**JMC-5000 Multimedia Language Laboratory System**

# **MANUAL**

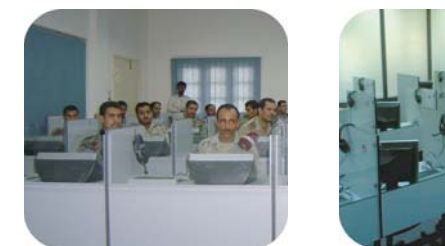

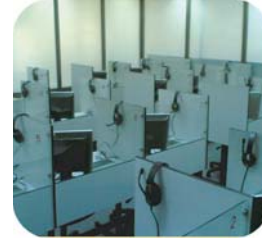

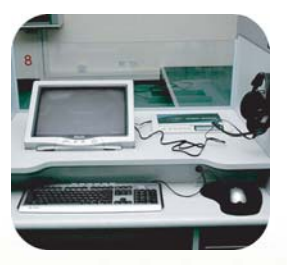

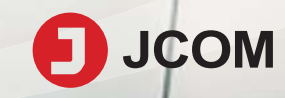

# **INDEX JMC-5000**

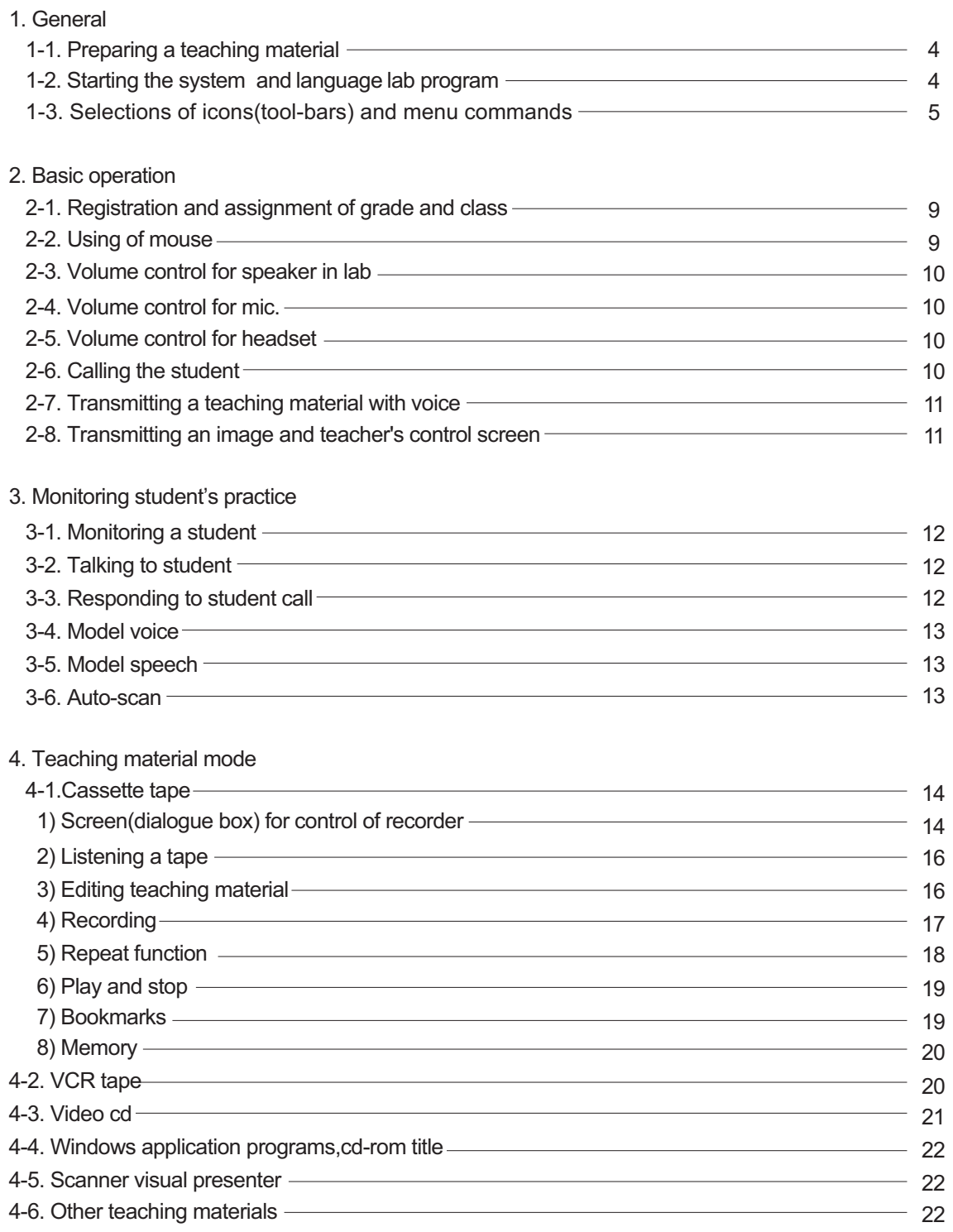

# **INDEX JMC-5000**

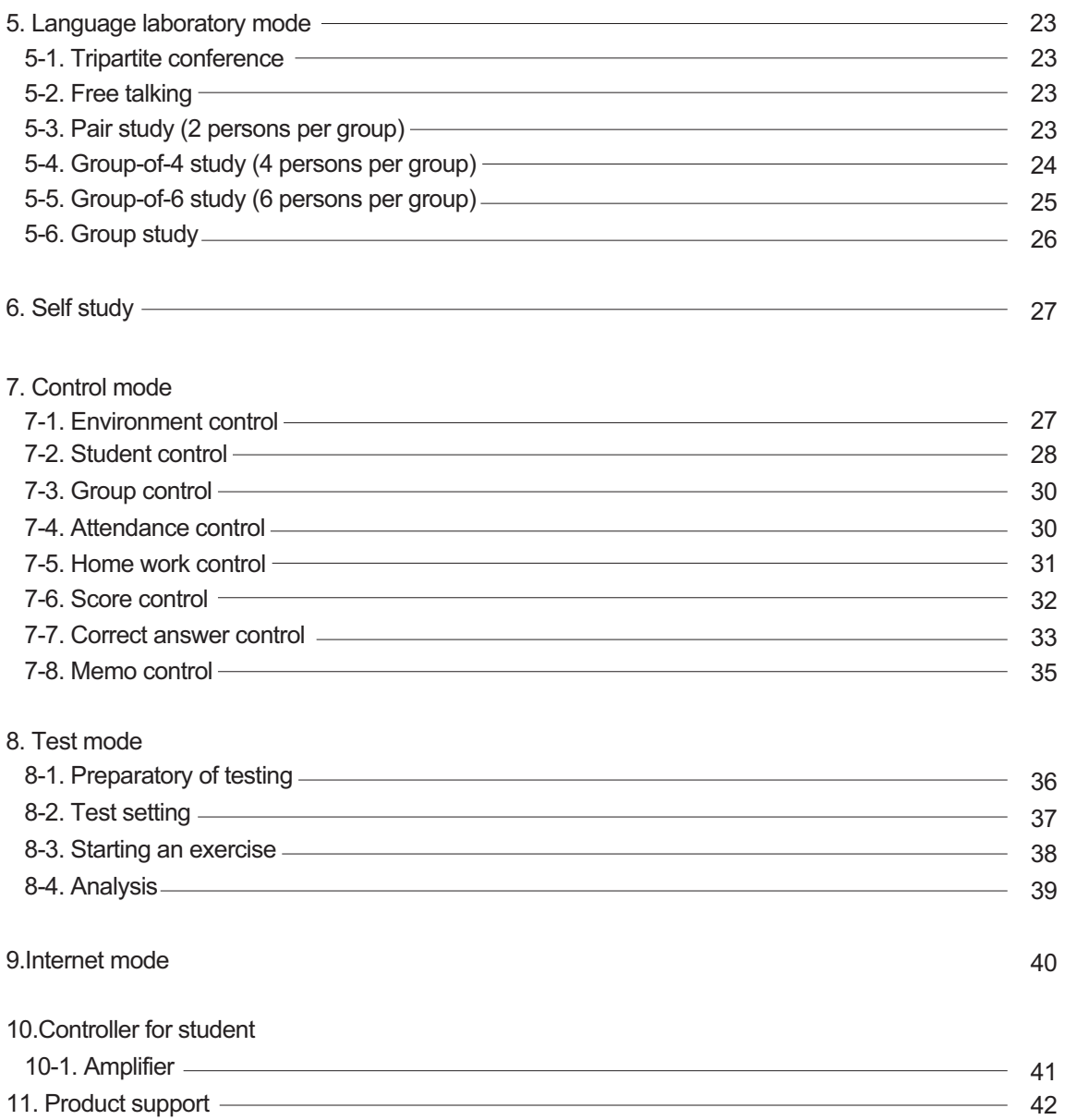

### 1-1. Preparing a teaching material

Connect the headset to the main console & follow the illustration shown below.

- A. Cassette tape for audio B. VCR / DVD
- C. CD ROM title D. Disk file
- 
- 
- 
- E. Inter-net **F.** Card for presentation of teaching material

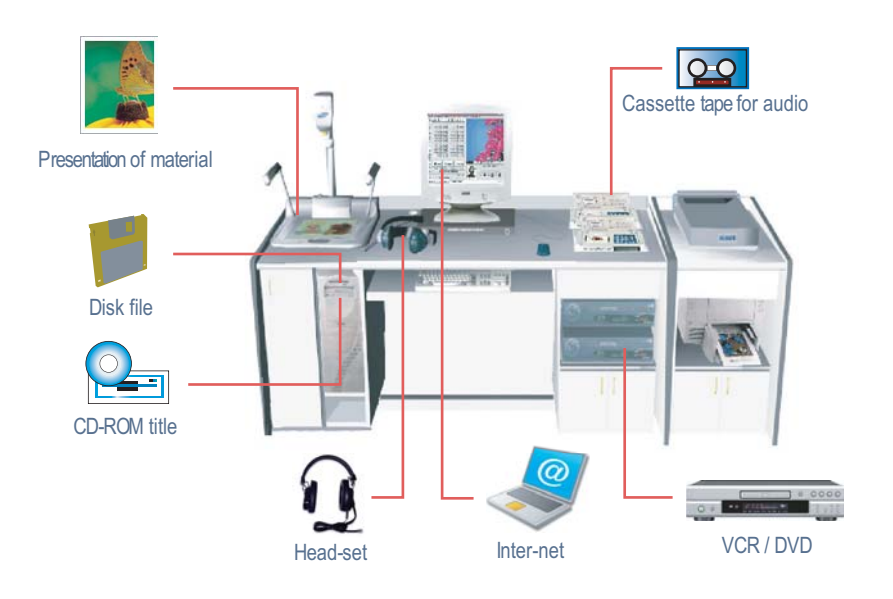

### 1-2. Starting the system and language lab program

1) Starting the system

**(1)** Monitor power on  $\rightarrow$  (2) Computer on  $\rightarrow$  3) Main Console on  $\rightarrow$  Window start (Please follow this sequence to ensure proper operation of the system and for data communication management)

Wait for windows to start and display its initial screen display.

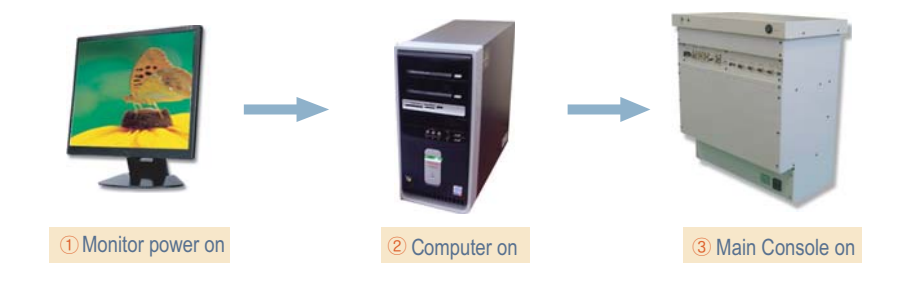

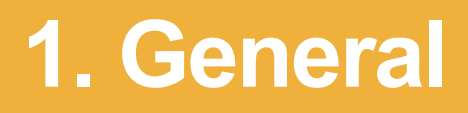

### 2) Starting the language lab program

- 1. Click the windows "start icon"  $(1)$ , and select "program"  $(2)$  by moving the bar upwards then on the pop-up menu, select programs (lab  $\overline{4}$ ) & lab help)" from start pop-up menu, select "JMC-5000" (3).
- 2. Locate the multi-lab short-cut icon and double click to start JMC-5000 program.
- 3. Press skip to go directly to the language lab program.
- $\star$  Lab pro is a state of the art language lab system which can be used for conversational pairing, conferencing, group study or individual self-study,using a variety of source material such as the internet, pre-recorded text, picture images, dictation from a teacher or from a database.

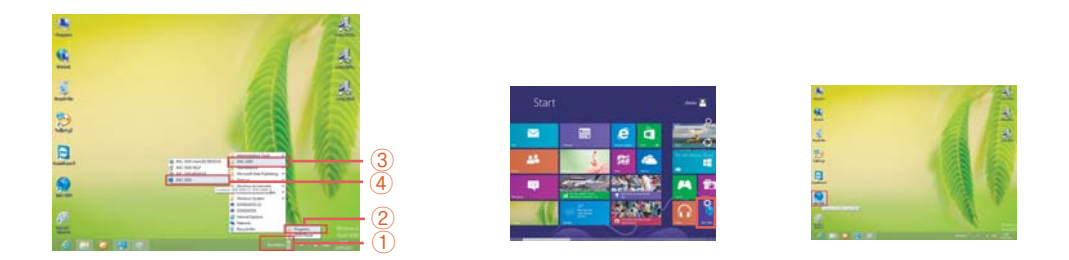

### 1-3. Selections of icons(tool-bars) and menu commands

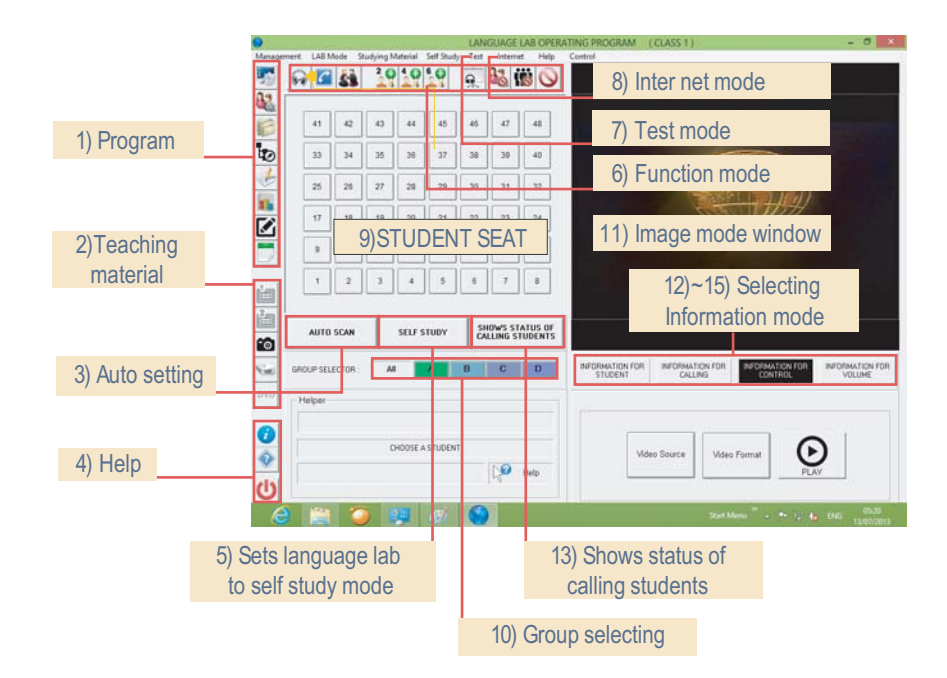

### 1) Icon for program

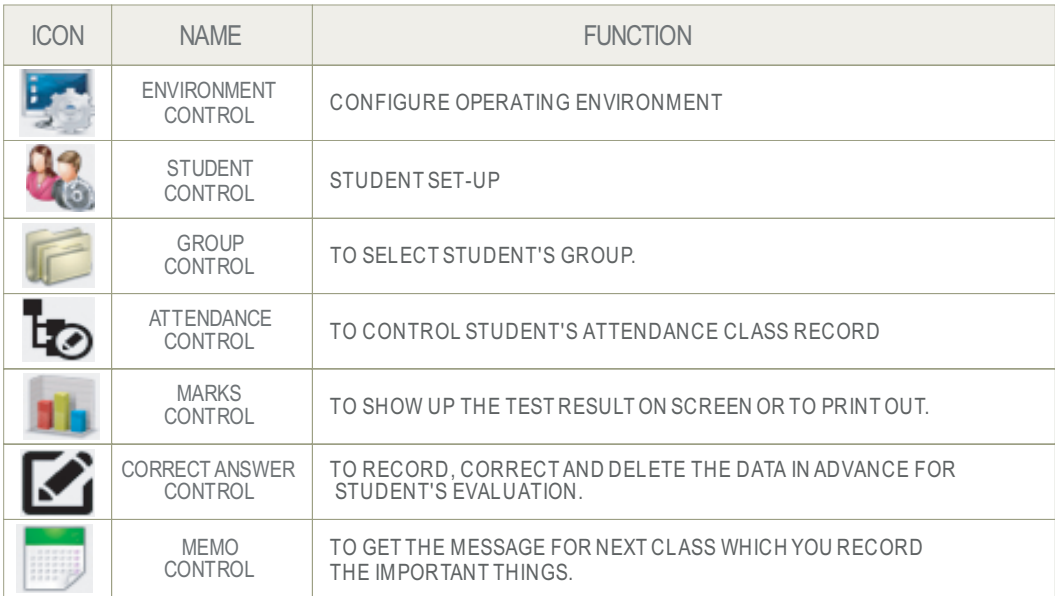

### 2) Icon for teaching material

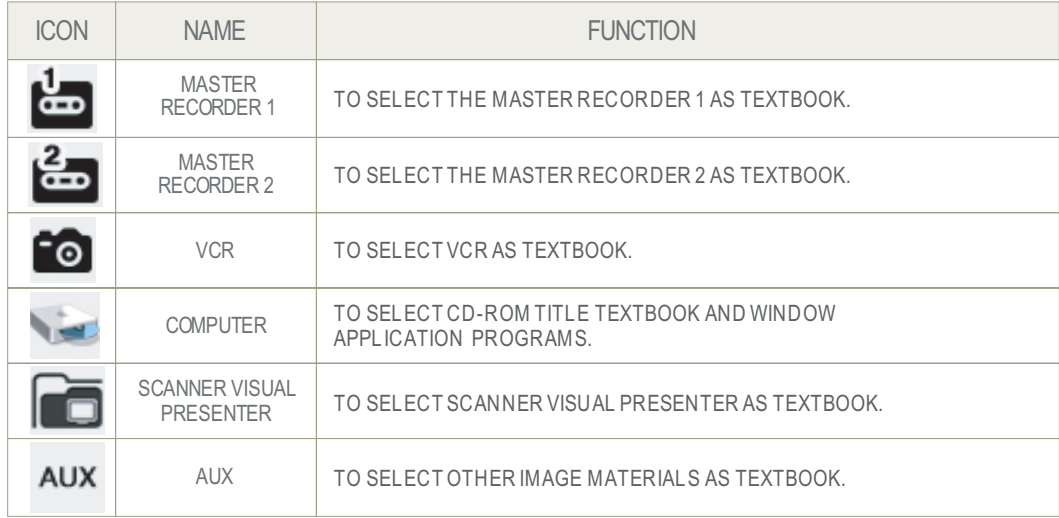

3) Icon for auto-setting

Auto function with intercommunication to select student.

### 4) Icon for help mode

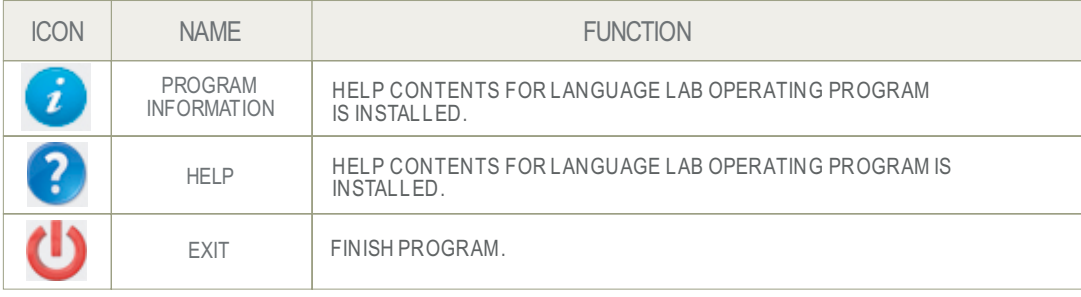

### 5) Icon for self study

To select the teaching material by student-self.

6) Icon for language lab function mode

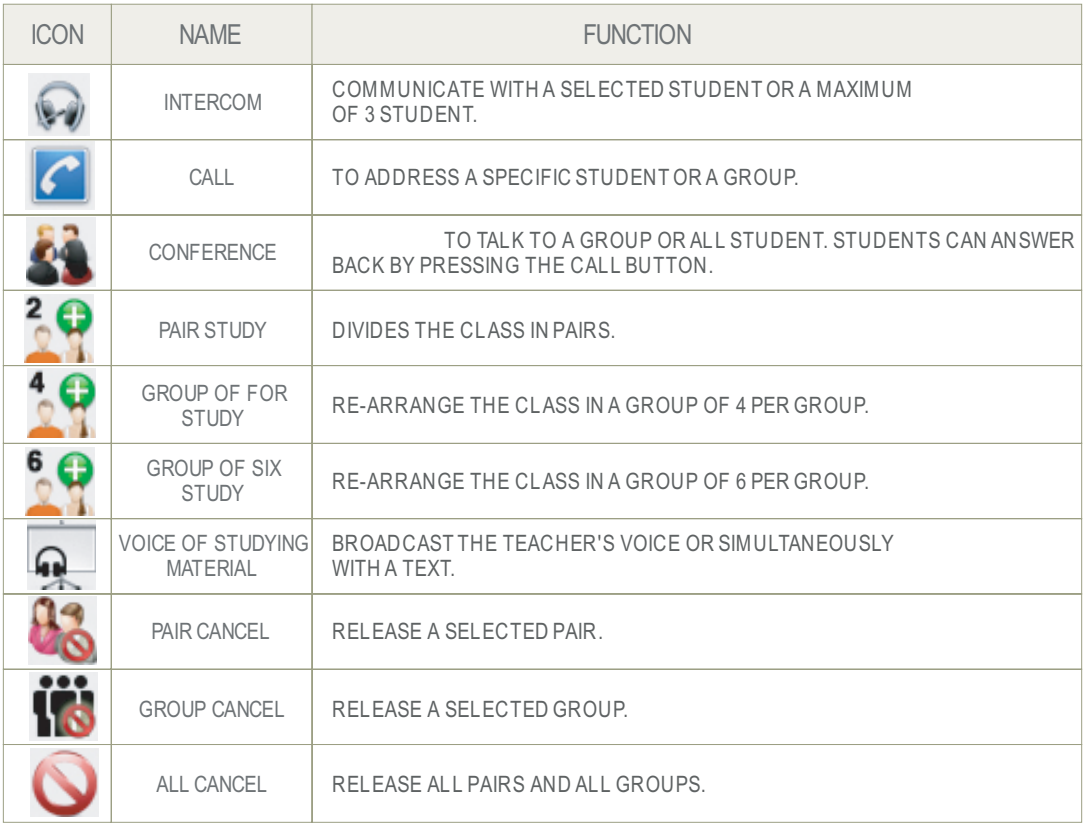

7) Test mode

to evaluate the result of student's exercises.

- 8) Internet mode to use the internet as a source for the language lab.
- 9) Icon for student seat each student will be represented as number and can use monitor, communication.
- 10) Icon for group selecting All group : to select all students. a, b, c & d group : group selection-selects a particular group to carry out an exercise.
- 11) Image mode window : for showing image media such as vcr, cd-rom, and scanner visual presenter.
- 12) Icon index for student's information

 Picture mode : When selecting seat no. for student, you can monitor the picture for the selected student. (when inputting the picture into management program for student.) Grammar comprehension : To record the grade of student for grammar comprehension the grade is entered by the teacher based on the teacher evaluation. Listening ability: Recording as percentage for the student ability of listening and talking. Comprehension : Recording as percentage for the ability of student to read and understand.

13) Icon for calling information

 Call information : A maximum of 10 students can be stored in the call information list which can be viewed by the teacher in order.

Auto scan : To communicate with the student who called first.

Call cancellation : To cancel a call from a student.

14) Icon for control information master recorder: remote control.

### 15) Icon for volume

 Icon for headset volume : To set the volume for teacher's headset as low level, medium and loud. Icon for microphone volume : To set the volume for microphone as low level, medium and loud. Icon for speaker volume : To set the volume for speaker as a various kinds of levels.

### **2. Basic Operation**

# **JMC-5000**

### 2-1. Registration and assignment of grade and class

- \* This is done to construct a database for a grade & class.
- 1) If general mode for lab operating system is operated, registration screen for grade And class is shown.

### 2) Registration

Search column is shown by clicking "un-register  $\textcircled{\tiny{1}}$ " for grade assignment. At this time, Input grade (for example : first grade) and press "ok" button  $\circledR$ 

Next if search column is shown by clicking on "un-register  $\, \circledZ} \,$  " for class assignment. Input class (for example : first class) and press "ok" button 3

### 3) Assignment

After registering the grade and class, click class panel after clicking grade panel. (If clicking skip, the course of study is proceeding without database by ignoring the grade and class.)

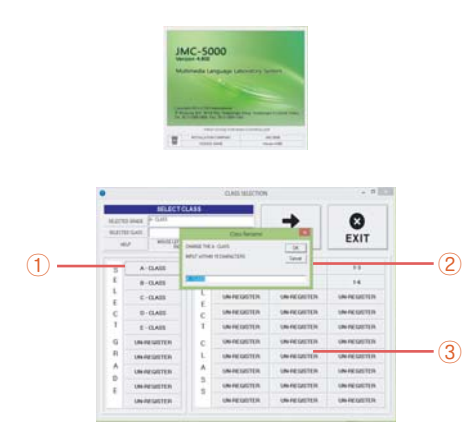

 The number of grade can be set as 10 grades, and 33 classes. So the total 243 classes can be controlled with database. If the course of study is proceeding by ignoring the grade and class, it is impossible to record The data for listening test, the contents of students, and attendance checking.

### 2-2. Using of mouse

LEFT KEY : Click the left key to start the pointed program. RIGHT KEY: Click the right key to sow the pop-up menu for additional icons. DRAG : Drag the needed function and click the function with left key to start.

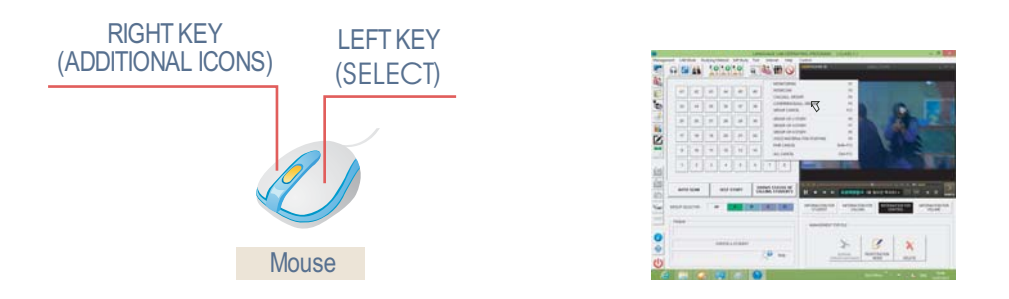

### **2. Basic Operation**

# **JMC-5000**

### 2-3. Volume control for speaker in lab

Click "volume information" 1 Click "up/down button" to control volume. (start level is zero)  $\circled{2}$ Click "mute button" to muffle the sound of speaker for a while.

### 2-4. Volume control for mic.

Click "volume information"  $\bigcirc$ 

Click "up/down button" to control volume as low, medium and loud. (default level is medium.) 3 Click "mute button" to muffle the sound of mic. For a while.

### 2-5. Volume control for headset

Click "volume information"  $<sup>1</sup>$ </sup>

Click "up/down button" to control volume default level is 5.  $\omega$ 

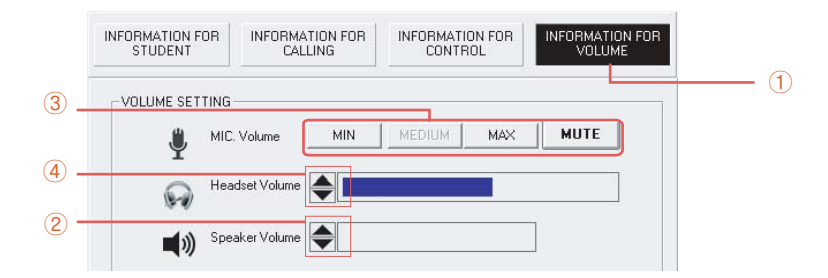

### 2-6. Calling the student

This icon is used to give important announcements or notices. This is similar to a paging system wherein the teacher may interrupt a class or a selected group and give announcement over the microphone.

### PROCEDURE :

Select a group  $\circled{1}$  wherein the announcement is intended for click the call icon  $\circled{2}$  deliver the announcement click cancel icon  $\circled{3}$  to exit or resume to the program.

 $\odot$   $\odot$   $\odot$   $\odot$ 

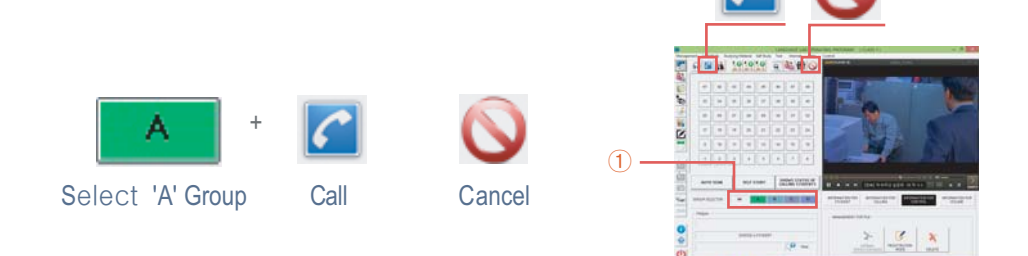

### 2-7. Transmitting a teaching material with voice

The teacher may voice-over a material being distributed from any of the available material sources for the purposes of clarification and further explanation. for visual media from a visual presenter or a scanner, the teacher might as well voice over the said material by using this icon.

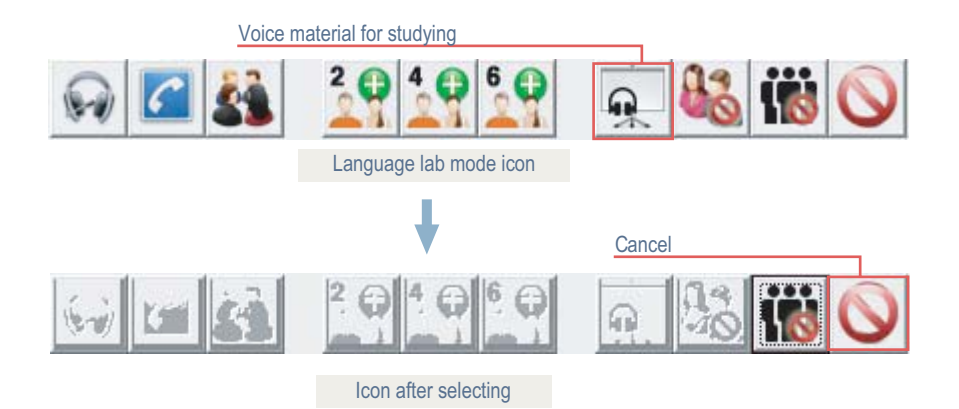

### 2-8. Transmitting an image and teacher's control screen

- \* Teacher can select a picture as textbook and broadcast if to both teacher's monitor and students monitor.
- 1) According to selecting mode, the image appears in the support window. During starting the equipment, the background screen is shown and during output of image, the screen is shown up.
- 2) For visual media, like the figure, the transmitted picture is shown on tv or student's monitor.

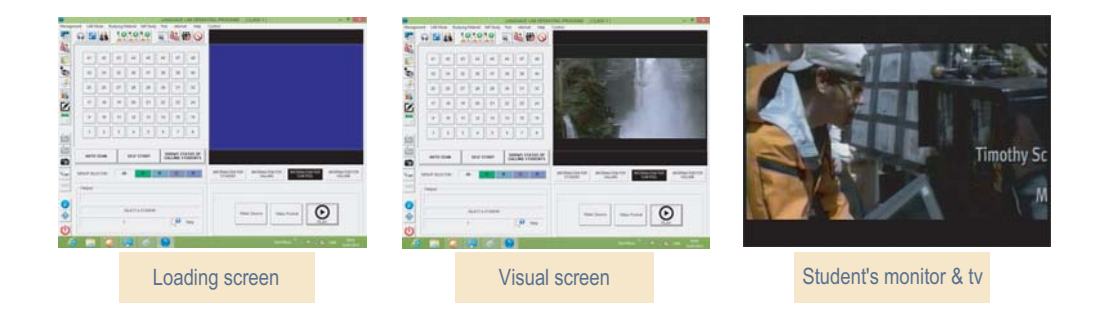

# **3. Monitoring JMC-5000 student's practice**

### 3-1. Monitoring a student

- 1) Select a student seat.  $\bigcirc$  The clause "monitoring student (no.)" is shown on the status window. The sound (voice) is monitored through headset.
- 2) The picture and no. For the selected student is shown.  $(2)$
- 3) During self-study, the visual material that student is monitoring can be shown on teacher's monitor by using monitor distributor. 3
- 4) To change the student, select the next no. (student seat)
- 5) Click "cancel icon" to exit (finish)  $\overline{4}$ )

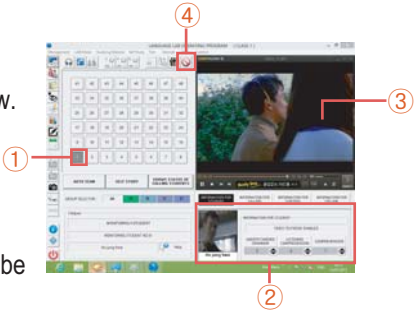

### 3-2. Talking to student

At any given situation that the teacher wishes to communicate privately to a student or group of students, the teacher may do so by clicking on the intercom icon. student number is on intercom mode with the teacher.

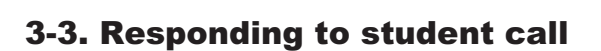

- 1) Press "call key" to talk with teacher (the seat no. Is changes to red.)
- 2) To respond, double-click the "seat no."
- 3) When two or more students are calling, the teacher can respond to their call by double-clicking their number and respond one-at-a-time.
- 4) The teacher can ignore a call by clicking the student's number click "shows status of calling students"  $\bigcirc$
- 5) To respond to the students in order, select and click "information for calling"  $\oslash$  up to 10 students is memorized in "calling box" automatically and when clicking "auto-communication icon"  $\mathbf{\odot}$  , teacher can monitor and talk with the student one by one.
- 6) Clears all including no responded student, click the "delete" 4

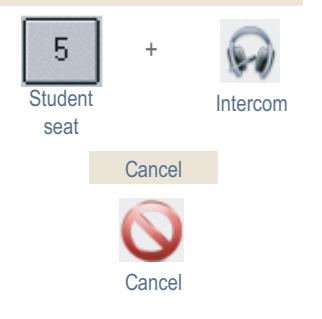

Intercommunication for no.5

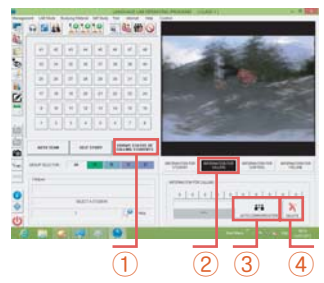

# **3. Monitoring JMC-5000 student's practice**

### 3-4. Model voice

- \* voice of a selected student is broadcasted to a group or to all. just like in an oral recitation.
- 1) After clicking "call icon" by selecting group(all,a,b,c,d), click the no. of seat for a monitored student.
- 2) The course of study is done by selecting the next student continuously.
- 3) Tunction cancellation by clicking icon for "group cancel" or "cancel".

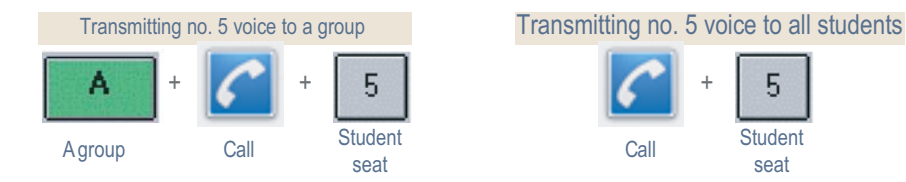

### 3-5. Model speech

- $*$  Model speech means while a selected student is having a conversational exercise with the teacher, their conversation is being broadcasted to the class. In this mode, only the selected student can interact with the teacher while the rest of the class could only listen.
- 1) After clicking "seat no." icon by selecting group, click the "call" icon.
- 2) The course of study is proceeded by selecting the next student continuously.

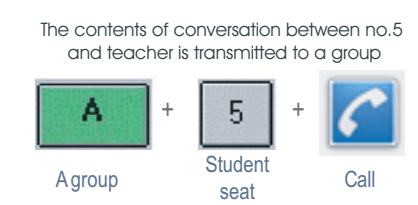

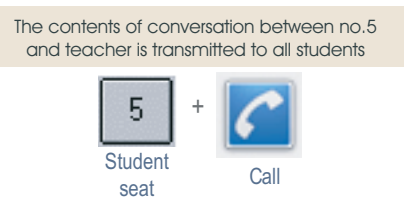

### 3-6. Auto-setting

The auto scan function is used to monitor the whole class automatically.

### procedure:

Click on the auto scan button $\bigcirc$  click on the direction option button. These option buttons will determine the order of scanning, whether ascending or descending. predetermine the time limit by clicking on the slide button. This sets the time in seconds for how long the scanning would pause on a specific student before moving to the next student. The default value is 3 and the maximum value is 10.

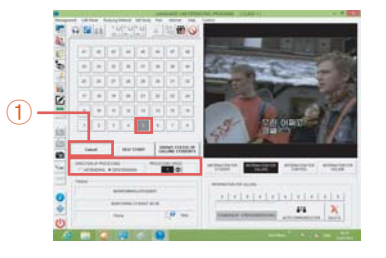

### 4-1. Cassette tape

By clicking recorder icon, recorder control window is shown on the right side of the teacher's monitor. click poweron button.

 $\odot$  Selecting button for teaching material

The sound of the cassette tape is transmitted to student.

- ྙ master recorder 1
- ྚ master recorder 2
- $\odot$  Selecting button for control of recorder After clicking this icon, the color of the icon is changed the selected recorder can be controlled.
	- ྛ master recorder 1
	- ྜ master recorder 2

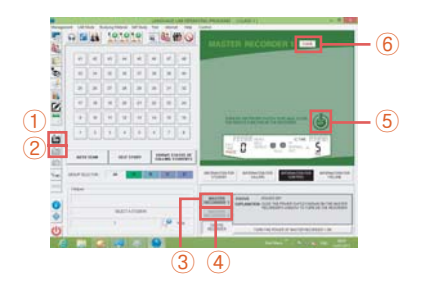

- $\odot$  Power on/off button
	- ྜྷ press to switch on/off (every pressing, it is on set and reset.)
- $\odot$  Lock  $\odot$  under lock, the recorder could not be operated manually. pressing if toggles it's mode. when power of recorder is on, recorder is set automatically to "lock"

1) Screen(dialogue box) for control of recorder

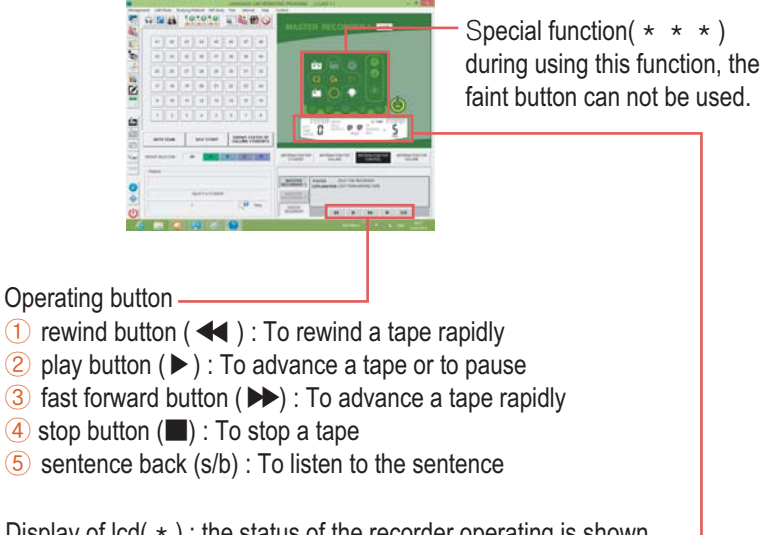

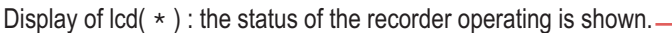

### Display of lcd

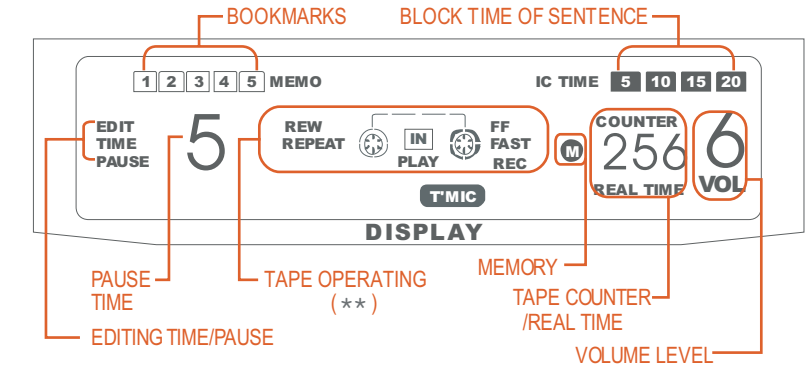

### \*\* Tape operating - DISPLAY OF TAPE PROCEEDING REWIND REW FF FAST FORWARD  $\sqrt{N}$ REPEAT  $\overline{\mathsf{R}}$ EPEAT $\ket{\mathbb{C}}$ - RECORDING RAPIDLY  $\odot$ FAST **PLAY** RECORD REC TO ADVANCE A TAPE - INSERTING OF TAPE

### \* \* \* Special functions

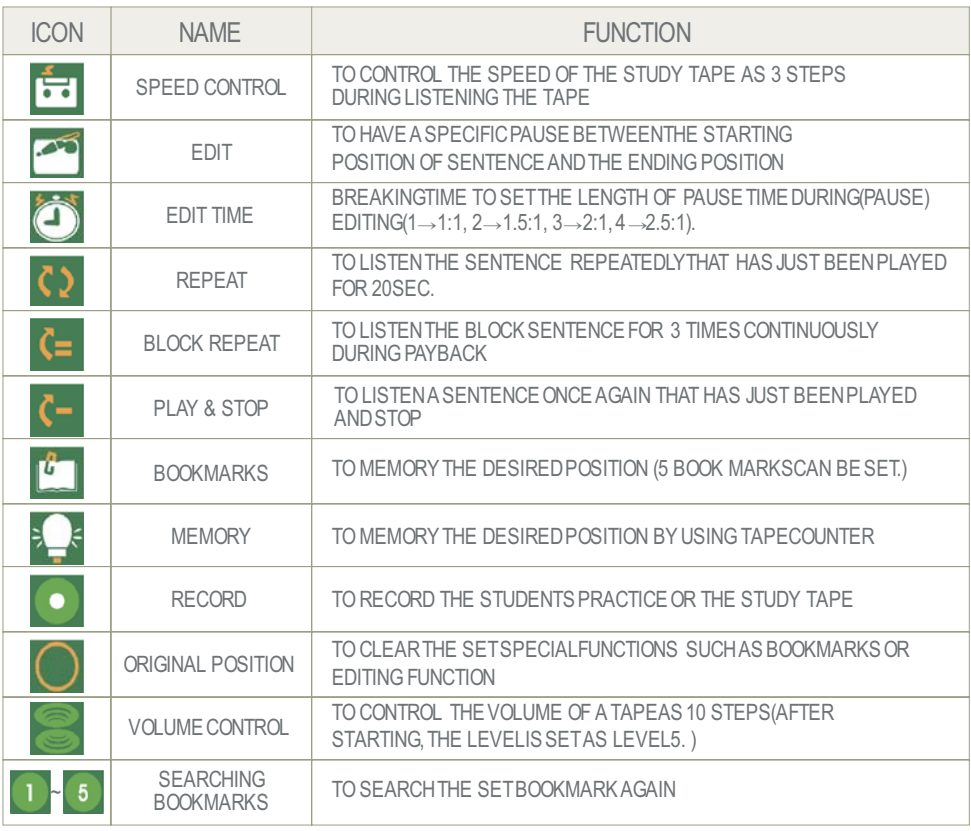

2) Listening a tape

- $\star$  Put a study tape in deck
- 1. press "play" button( $\blacktriangleright$ )  $\lnot$  to advance a tape and the color of play button is shown as red on lcd.
- 2. press "rewind" button(  $\blacktriangleleft$  )  $\oslash$  to rewind a tape and the color of rewind button is shown as red on lcd.
- 3. press "fast forward" button( $\blacktriangleright$ ) 3 to advance a tape and the color of ff button is shown as red on lcd. the counter figure is getting bigger.
- 4. press "stop" button( $\Box$ ) 4 to stop a tape and the color of stop button is shown as black and pause button is red on lcd.

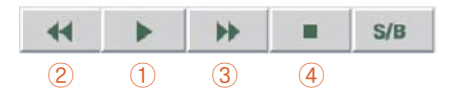

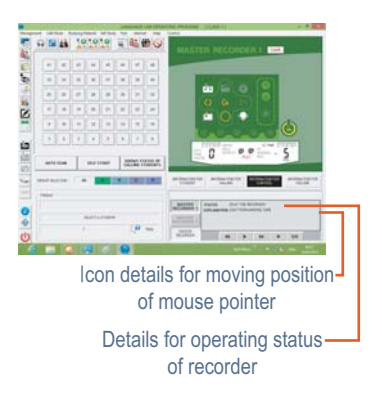

### 3) Editing teaching material

- For student to read a sentence, teacher sets the length of pause time between the sentence.
- 1. Press "edit" button  $\bigcirc$  to set editing function and the color of edit 1 button and time is shown as red on lcd.
- 2. By pressing "edit time" button  $\circled{2}$ , according to the length of sentence, the time is increased. the length of pause time is shown as 1, 2, 3, 4 on lcd.
- 3. After setting the breaking time, if the playback is started, after a sentence is repeated according to the set breaking time, the tape will pause and playback.
- 4. Press "edit" button  $\bigcirc$  again to clear the set conditions.

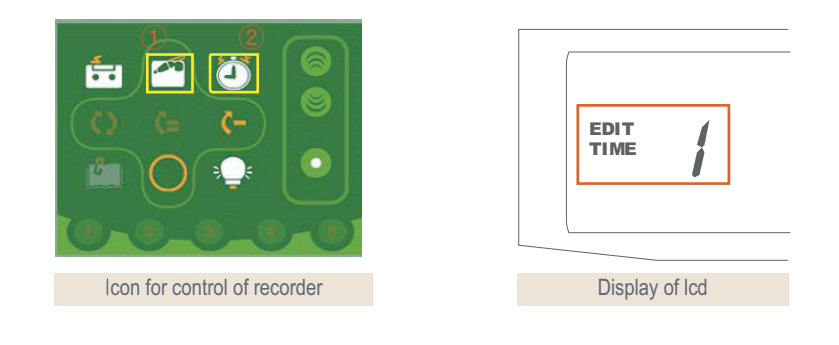

Length of pause time Edit1 - length of sentence x 1:1 Edit3 - length of sentence x 2:1 Edit2 - length of sentence x 1.5:1 Edit4 - length of sentence x 2.5:1 What's you'r name? PLAY BACK A TAPE PLAY BACK A TAPE How old are you? PLAY BACK A PLAY BACK A SENTENCE SENTENCE PAUSE PLAY BACK A<br>(PAUSE TIME) SENTENCE  $\blacktriangleright$  How old are you? PLAY BACK A  $\mathbb{R}^2$  (PAUSE Time) My name in Jung hwa-An-PAUSE **SENTENCE** PAUSE (PAUSE TIME)

PLAY BACK A

**SENTENCE** 

### 4) Recording

- 1. Select master recorder as source.
- 2. Press "rec" button  $\bigcirc$  to be on standby and the record mode is shown.
- 3. Press "recording" 2 to record the desired contents.
	- To record on student recorder by playback master recorder (1,2)
	- To record on master recorder 2,1 by playback master recorder (1,2)

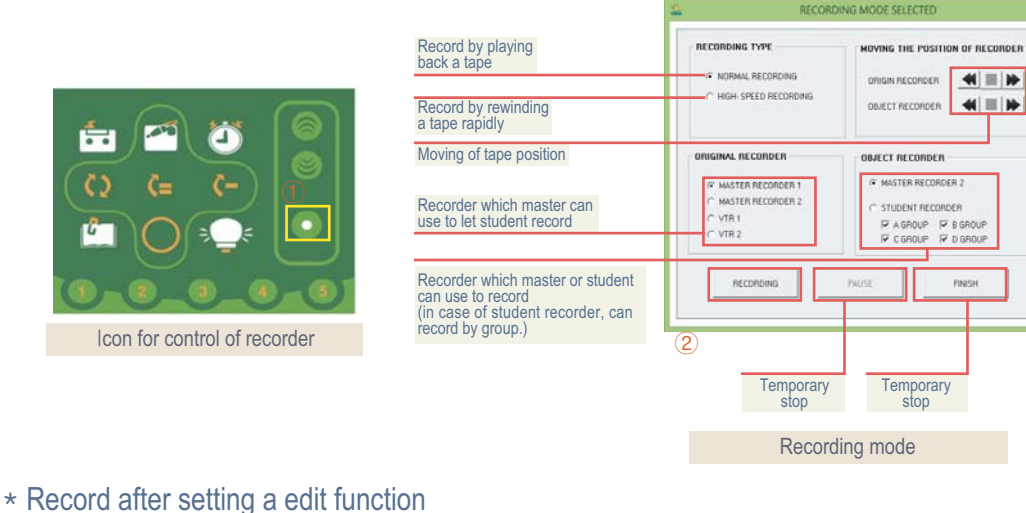

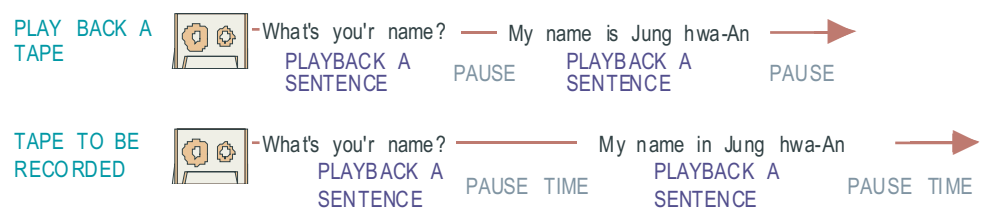

5) Repeat function

- 1. Sentence back To repeat a sentence that has just been played, press sentence back button ('s/b',  $\langle \cdot \rangle$ ) to listen a sentence once again that has just been played during playback. after playing back, press this button during stopping, you can listen a sentence once again that has just been played and then the recorded is stop. (however, after playing one block repeat, it is operated. and can not check the very short sentence or block.
- 2. Repeat To listen to a sentence that has just been played repeatedly. By press play.
	- (a) Press "repeat"  $(2)$  to start recording in i.c.
	- (b) Press "repeat"  $(2)$  to end recording in i.c.
	- (c) Sentence will be played continuously
	- (d) To clear ic, press "repeat"  $(2)$  or "stop"  $(3)$ .
- 3. Block repeat To listen the blocked sentence repeatedly during playing back a tape, the desired block is repeated for 3 times. By press play.
	- (a) Press "block repeat"  $\overline{4}$  to mark starting of block.
	- (b) Press "block repeat"  $\overline{4}$  to mark end of block repeat.
	- (c) The sentence would be repeated 3 times and continue.

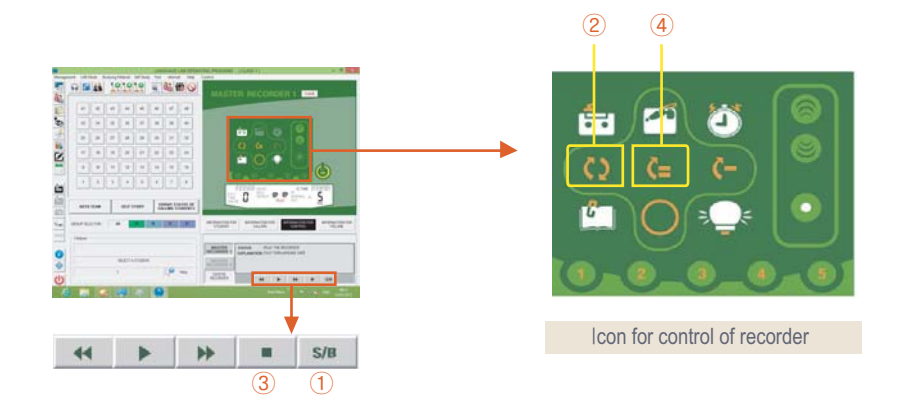

6) Play and stop

- \* The play&stop button is used to play a sentence from the tape and will automatically stop as soon as the recorder finds a gap between sentences.
- 1. Whenever pressing "play & stop" button  $\mathbf{C}$  advance the next sentence.
- 2. If you want to listen again, by pressing this button again, you can listen the sentence that has just listened.

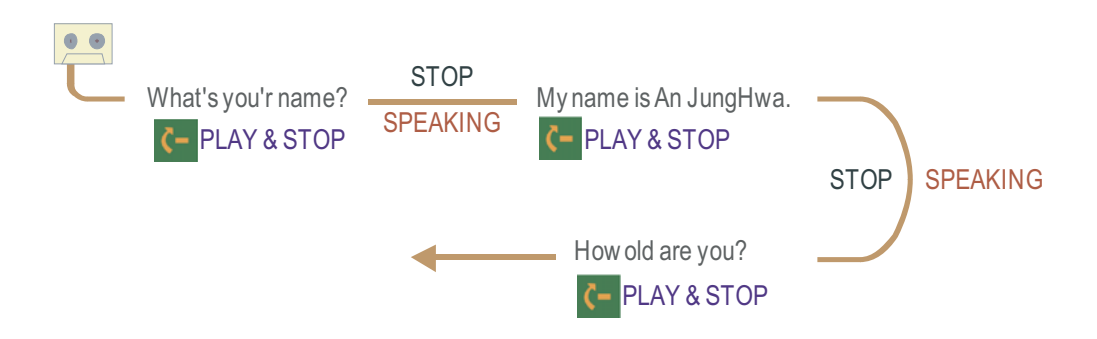

### 7) Bookmarks

- \* This memorize a desired tape position and would automatically search that specified location on the tape.
- 1. Press play.
- 2. Press "bookmark"  $\bigcirc$ . this will place a mark on the tape and the book mark number will be displayed on the lcd panel.
- 3. A maximum number of 5 bookmarks is only available.
- 4. By pressing button s "1~5"  $\textcircled{2}$  will re-position the tape of the desired bookmark number.
- 5. To clear bookmarks, press "reset" 3.
- 6. When playing a desired bookmark on tape, the selected bookmark will blink.

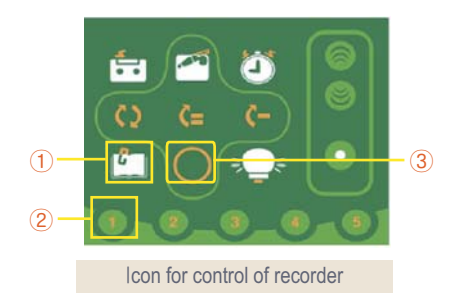

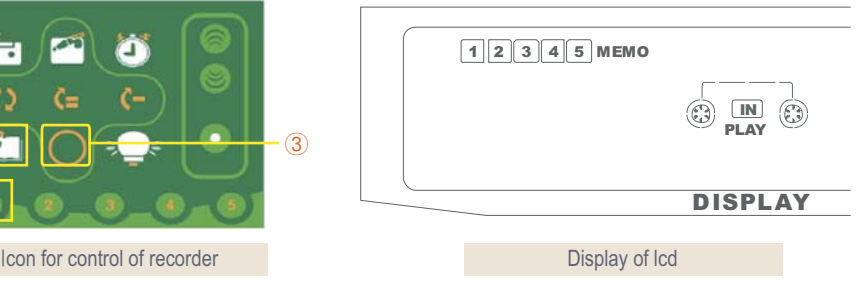

### 8) Memory

- $\star$  To memory the desired position by using tape counter.
- 1. Insert study tape in cassette.
- 2. Press play.
- 3. Press "memo"  $\bigcirc$  button. The tape position will be memorized by the recorder by playing an  $\bigcirc$  mark shown on the lcd panel.
- 4. Pressing the "rewind" or "fast forward" button, the tape would advance or move backward, however, it would halt on the memorized position.
- 5. To clear memo, press "reset" 2.

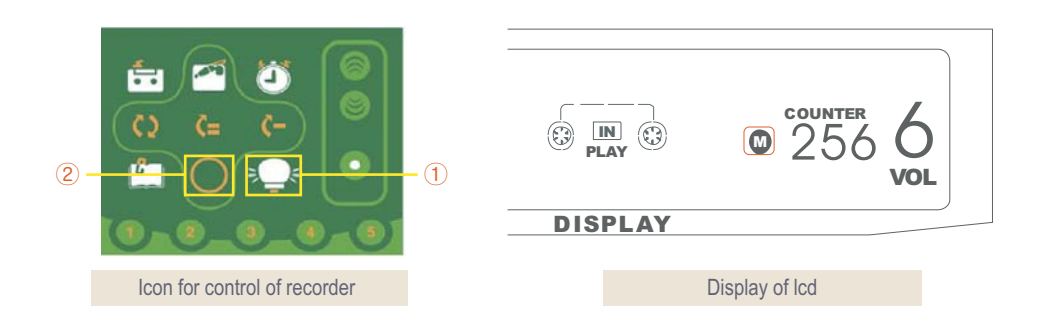

### 4-2. VCR tape

- $*$  The background screen is shown and during output of image, the screen is shown up.
- 1) Turn vcr power on to play vcr. click "vcr icon"  $\odot$ .

 The basic operating for vcr is operated by using remote controller. For visual media, like the figure, the transmitted picture is shown on tv or student's monitor. by double clicking the transmitted picture, full screen is shown.

 $*$  Input source of tv control program should be set as vcr.

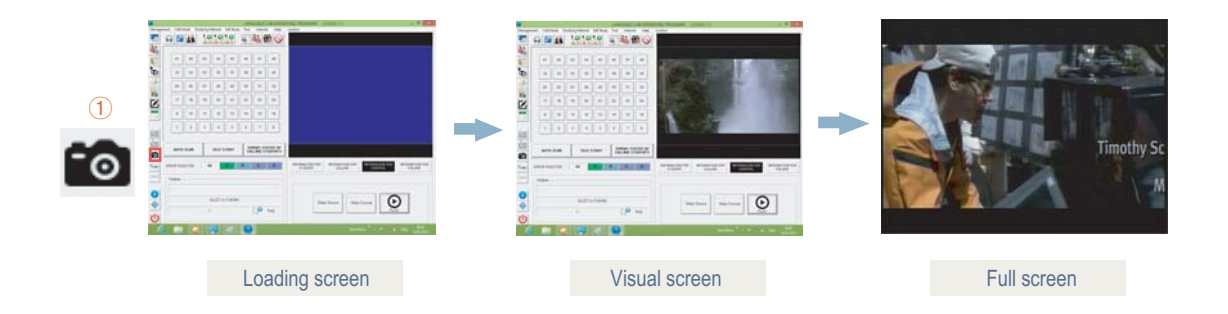

### 4-3. Video cd

You can be used by loading mpeg player from windows of media player from windows. By pre-registering mpeg player in from windows or mpeg board in computer inside.

### 1) Registering

Click "pc text" icon  $\Box$ . after clicking "registration mode"  $\oslash$ , file register window is shown by clicking blank panel (no data  $\oslash$ ) in file control list. At this time. Click open icon  $\overline{4}$ .

 Click windows media player select the file name of the media to be played double click the selected file to load the file. Click play of windows media player.

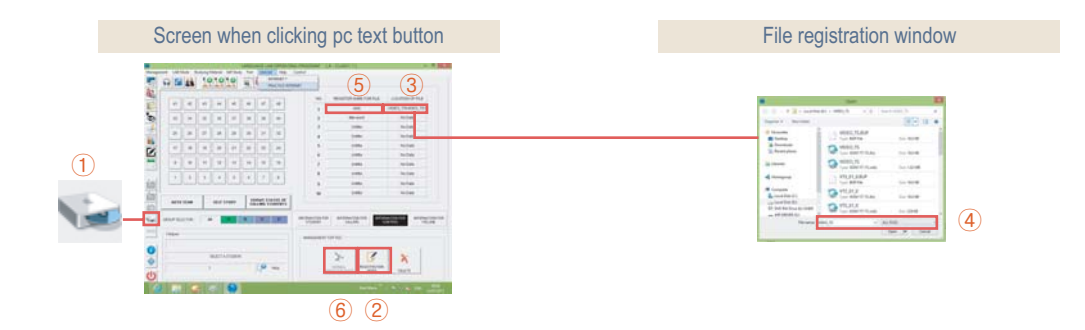

### 2) Execution

After inserting cd into cd drive, click pc text icon  $\bigcirc$  after clicking "normal operation mode"  $\bigcirc$ , select windows video player then click the play icon. registered in file control list (ex :  $\overline{5}$ )

Note : Window shown on the teacher's monitor is shown simultaneously on the student's monitor.

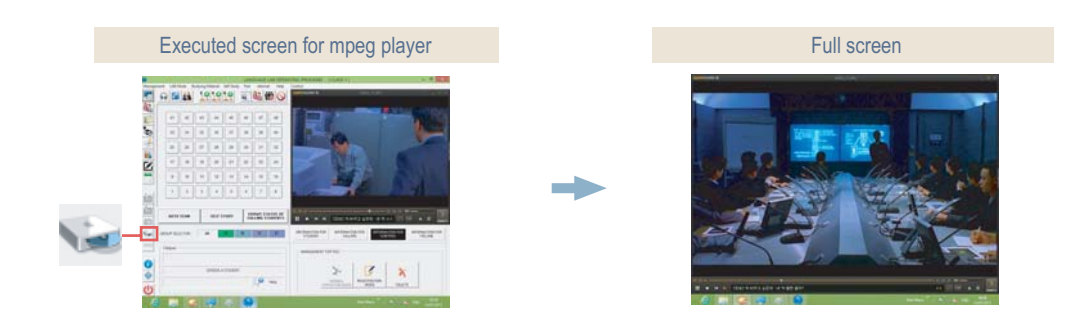

### 4-4. Windows application programs, cd-rom title

1) Click "pc text" icon  $\odot$ 

Use by registering window application program and cd-title for text.

2) Registering

After clicking "registration mode"  $\oslash$ , file register window is shown by clicking "blank panel" (no data  $\circled{3}$ ) in file control list at this time. click "open" icon 4 after finding exe. file. Then a directory of a registered file is displayed in file position. next, click a registered name for a relevant file  $\overline{5}$  and input the file name.

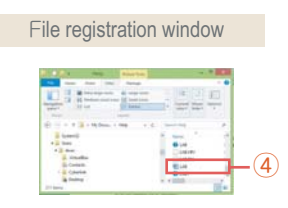

3) execution

After clicking exe mode  $\overline{6}$ , the following program is executed by clicking the registered file name  $\sqrt{5}$ . and the relevant icon  $\sqrt{8}$  is created. by pressing this  $\circled{T}$ ), return to language lab mode during using application program.

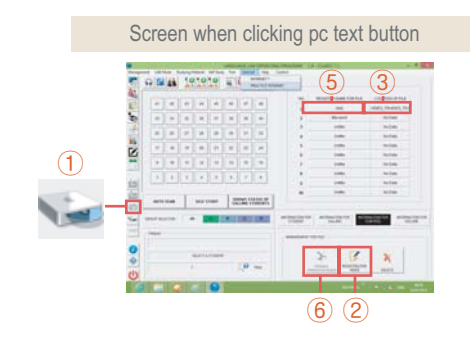

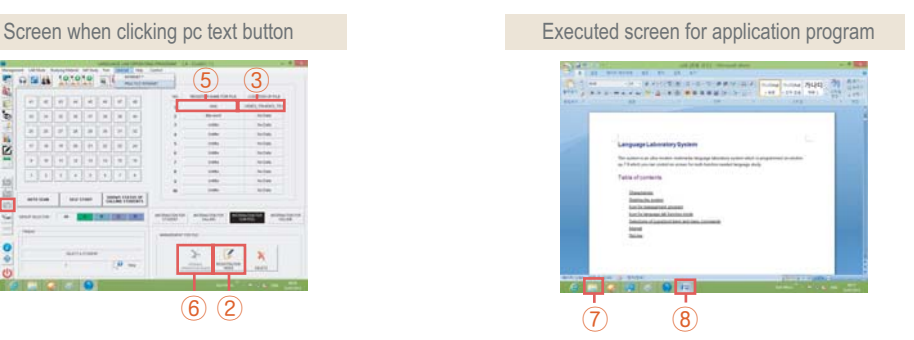

Only you can register program inputting once. after registering, by clicking computer text icon  $\Omega$  and a registered name for a relevant file  $(5)$ , the program starts at once. can be registered by 10 set icons.

### 4-5. Scanner visual presenter

- 1) Preparing text materials to present.
- 2) Switch on the visual presenter, click icon for s.v.p then output image is transmitted to a student monitor or tv.

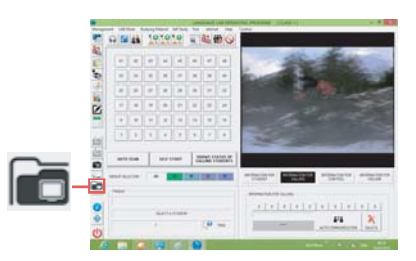

### 4-6. Other teaching materials

Equipment set up depends on the user's preference and the language lab supports all media such as video players, cameras, audio players and computers.

### **5. Language lab JMC-5000 Mode**

### 5-1. Tripartite conference

 This mode allows the teacher to select to a maximum of three students to be included in the intercom this means that 4 individuals are involved; the teacher + the other three selected students. this is done by first clicking the intercom icon followed by the three student's number. For whichever mode, only the selected student or group of students could communicate with the teacher in private without disturbing the whole class.

Note : In mode 2, only three students can be selected at a time. if another student is selected in attempt to make it 4, the first three tagged students will be released from the selection, leaving the fourth available for another two to be tagged.

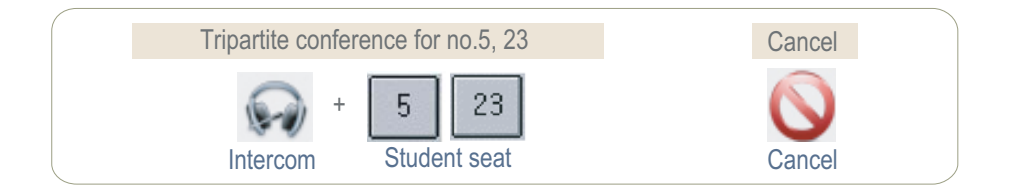

### 5-2. Free talking

- 1) Click "conference" icon
- 2) The teacher will be prompted which student is talking back by the change of color from blue to red.
- 3) In order for the student to answer back and be heard among the class, the student has to press the call button.
- 4) Click "cancel" icon to exit(finish).

### 5-3. Pair study (2 persons per group)

This arranges the class into pairs. the purpose of this function is for the class to be able to perform conversational speech exercises.

Procedure :

- 1) Click on the pair study icon.  $\odot$
- 2) Select any paired student  $@$  to monitor their conversational speech exercise. Take note that the selected pair changes color to make it easy for the teacher to determine which pair is being monitored.
- 3) Click intercom 3 to be able to interact in their conversation.
- 4) Teacher can proceed with next group in order by selecting continuously to control the class work. at this stage, the previous formed group like a, b, c, d studying is cancelled automatically and the pair study is re-set.

### **5. Language lab Mode**

# **JMC-5000**

5) The form of group is not changed artificially.

6) In case of cancellation of monitoring function, teacher can use only "pair cancel" icon  $\overline{4}$  and in case of the function itself for pair studying, use "cancel" icon 5.

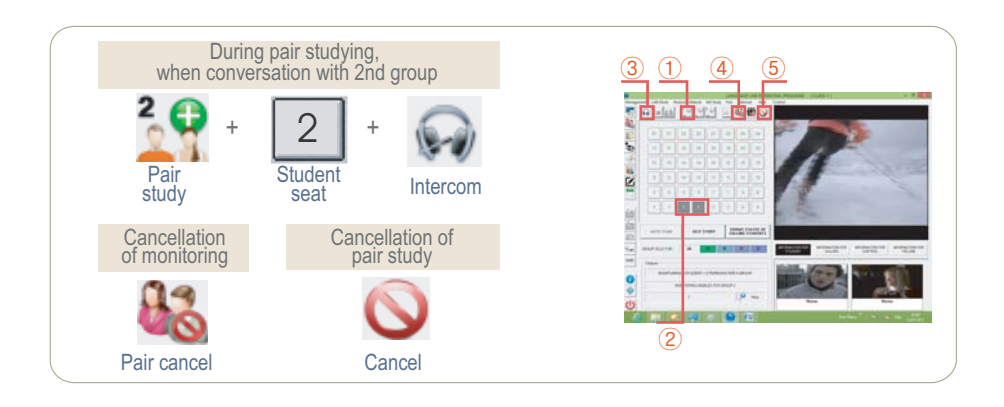

### 5-4. Group-of-four study (4 persons per group)

Arrange the class in a group of 4 per group. To widen students group inter-action through conversation.

- 1) Click "group-of-four study"  $\bigcirc$  to start the station of seat no. is changed for all student's seat.
- 2) After setting, teacher can see the set seat automatically by clicking only one no. Out of 4 (four) seats  $\mathcal{Q}$ . At this time, by clicking "intercom." icon  $\circled{3}$ , teacher can talk as monitor is on.
- 3) By changing a color, the selected group can be known. by opening information mode for student  $\overline{4}$ , check the name and picture for student.
- 4) Teacher can proceed with next group in order by selecting continuously to control the class work. at this stage, the previous formed group like a, b, c, d studying is cancelled automatically and the pair study is re-set.
- 5) The form of group is not changed artificially. In case of cancellation of monitoring function, teacher can use only "pair cancel" icon  $\overline{S}$  and in case of the function itself for pair studying, use "cancel" icon  $\overline{C}$ .

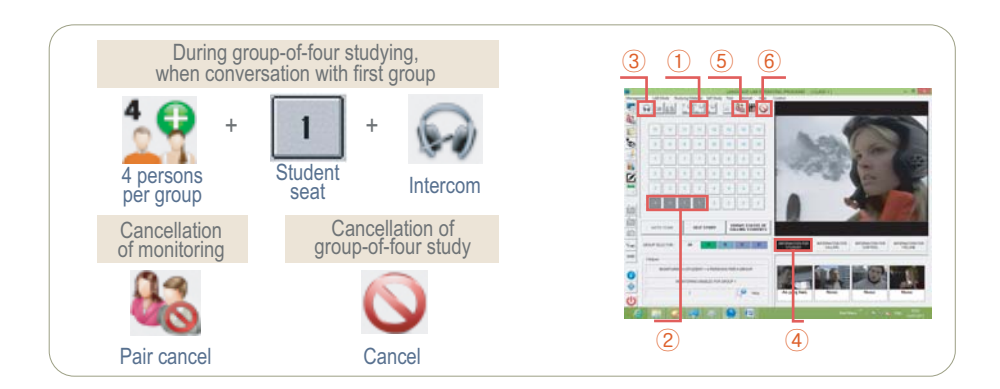

### **5. Language lab Mode**

# **JMC-5000**

### 5-5. Group-of-six study (6 persons per group)

- \* Arrange class into group-of-six per group.
- 1) Click "group-of-six" to start  $\mathbb{O}$ . The station of seat no. is changed for all student's seat.
- 2) After setting, teacher can see the set seat automatically by clicking only one no. Out of 6 (six) seats  $\oslash$ . at this time, by clicking "intercom." icon  $\circled{3}$ , Teacher can talk with the students.
- 3) By changing a color, the selected group can be known. by opening information mode for student  $\overline{4}$ , check the name and picture for student.
- 4) Teacher can proceed with next group in order by selecting continuously to control the class work.
- 5) At this stage, the previous formed group like a, b, c, d studying is cancelled automatically and the group-of-six study is re-set.
- 6) In case of cancellation of monitoring function, teacher can use only "pair cancel" icon  $\overline{S}$  and in case of the function itself for pair studying, use "cancel" icon  $6$ .

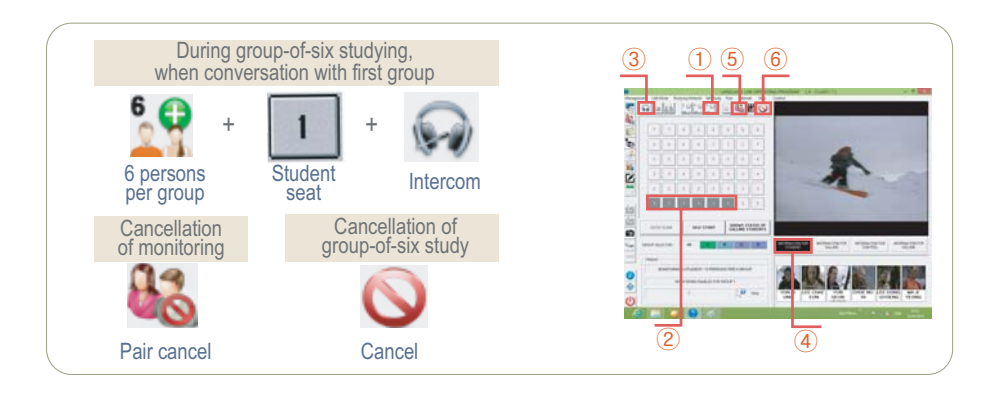

### **5. Language lab Mode**

# **JMC-5000**

### 5-6. Group study

- $\star$  This is only available using a data distributor.
- 1) Text transmitting per group

 Teacher can transmit a text materials to each group firstly, click group selecting icon  $\bigcirc$ . next, after clicking text set icon  $\bigcirc$ , play the selected text during function execution, can be done student monitoring. Click the "student seat"  $(5)$ . then, the selected student is monitored during student monitoring, the student information and text material is displayed on the "student information"  $\odot$  at this time, by clicking "intercom." icon  $(2)$ , teacher can talk with the students. Click "group cancel" icon  $\circled{3}$  to cancel monitor function. to cancel whole function, click "cancel" icon  $\overline{4}$ .

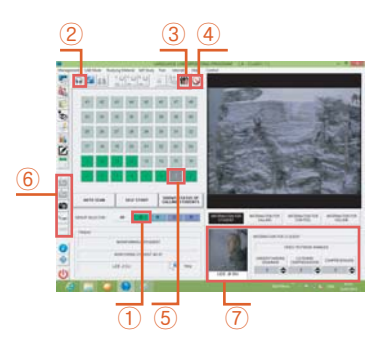

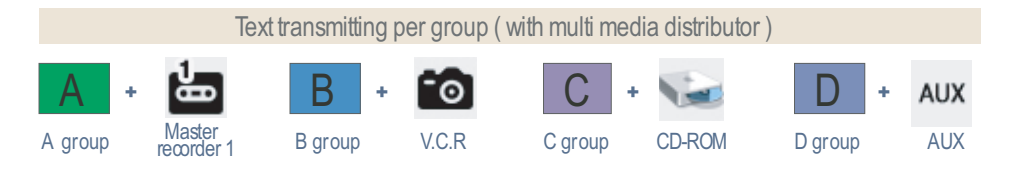

- GDuring transmitting of text for pc, since language operating program window is transmitted at the same time, by changing into full screen mode, language lab mode is hidden for a while.
- $*$  In case of general distributing method, when transmitting a text, only set one thing from the text materials such as video, cd-rom, aux.

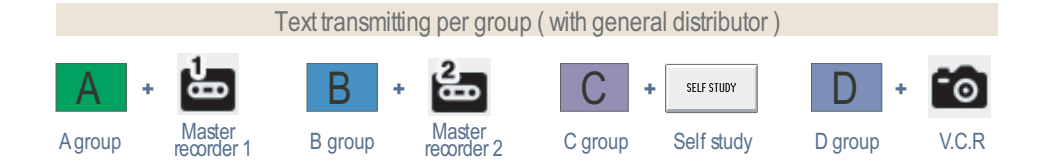

# **6. Self study**

# **JMC-5000**

This mode allows the student to choose one from among the 5 available text material.

With the available text sources, click the self study icon  $\bigcirc$ . for configuration having no individual or shared monitors per booth, the teacher shall instruct the class the corresponding study material represented by the numbers 1 to 5 from their student recorder or booth amplifier. The teacher can assign particular seat numbers to listen to a particular text source. To end the self study mode, click on the cancel button.

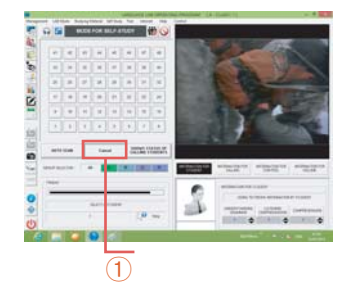

# **7. Control mode**

### 7-1. Environment control

- General setting management program such as setting of textbook, selecting class, management of attendance, memo, task, arrangement of seat and etc.
- 1) Changing the order of textbook

Teacher can change the order of teaching material as no.1 which is used as main source.

- 2) Program for class selecting Multi-setting : can control and make the data base till total 300 classes. Single-setting : the course of study is proceed without grade and class.
- 3) Management of attendance To data base for attendance or non this program is divided into two ways, auto and manual, and set in environment management program.
- 4) Management of memo

 The function of this program is store memos, important events that will prompt the teacher on a specified date.

5) Management of task

 To control a presentation of student's task and to notice a task for next class to student automatically. The program starts as alarm setting and cancel.

- 6) Set the remote control for recorder
- 7) Set the color for each function Set the icon for student seat during language lab. mode (whole call, conference, pair study etc.)
- 8) Management program of student seat

 This program is for arrangement of classroom and window of screen. it sets during construction and is not permitted to change by artificial. Each of student seat is shown on seat window with the student's personal profile such as name, no. and picture.

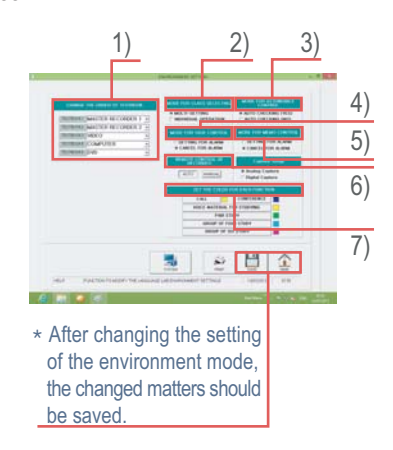

# **JMC-5000**

### 7-2. student control

\* This sets the student's profile.

 This program consists of the student's learning progress. The registration is done by entering the student's information in the selected class database. if the student has already been registered, selecting a seat number, will display the corresponding student's picture on the student's information window.

### 1) Id for student's

\* Basic menu

 student number : This refers to the seat number assigned to the student. student name : Refers to the name of student occupying the booth. student's picture : Refers to the scanned bitmap picture of the student. Studying menu

 student number : This refers to the seat number assigned to the student. student name : Refers to the name of student occupying the booth. student's picture : Refers to the scanned bitmap picture of the student.

\* Behavior of studving (general) studying attitude : Description of student's attitude toward the lesson. special article : Refers to the topic of discussion. general article : Remarks.

- 2) Add, modify and delete for student information
	- \* Add : To add the student seat.
		- $\Gamma$ Add<sub> $\Gamma$ </sub>  $\left(\overline{1}\right)$   $\rightarrow$  Input id for student  $\rightarrow$   $\Gamma$ Register  $\Gamma$
	- \* Modify : To change the registered profile.
	- Name of student  $\overline{S} \rightarrow \Gamma$  Modify  $\overline{S} \rightarrow \overline{S}$  Modify student's information  $\rightarrow \Gamma$  Register  $\overline{S}$
	- Delete : To delete the registered profile.

Name of student  $\boxed{5} \rightarrow$   $\boxed{D}$ elete  $\boxed{3}$   $\rightarrow$  confirmation message windows  $\boxed{y}$ es

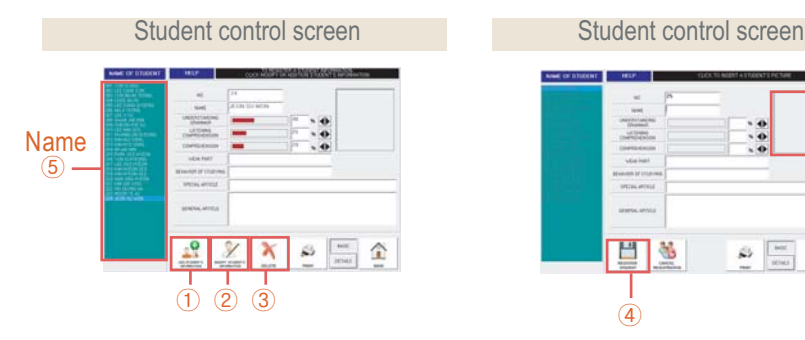

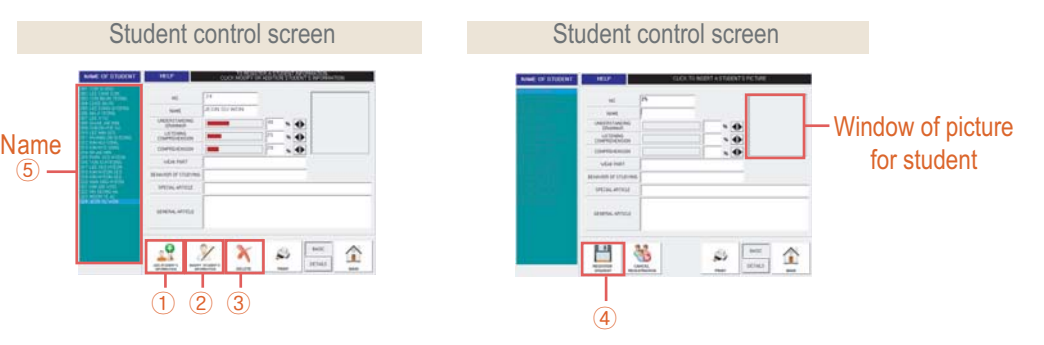

## **JMC-5000**

3) Window of picture for student

 To record a picture of a specified student no. double click on the picture shown in the information box. click yes to save the picture. To monitor the registered picture, witch on the visual presenter, scanner presenter on, a registration and revising processing are done.

 $\sqrt[n]{\cdot}$  swindow of picture for student  $\sqrt[n]{\cdot}$   $\rightarrow$   $\sqrt[n]{\cdot}$  play  $\sqrt{2}$   $\rightarrow$   $\sqrt[n]{\cdot}$ save  $\sqrt{3}$   $\rightarrow$   $\sqrt[n]{\cdot}$  registration  $\sqrt{3}$ 

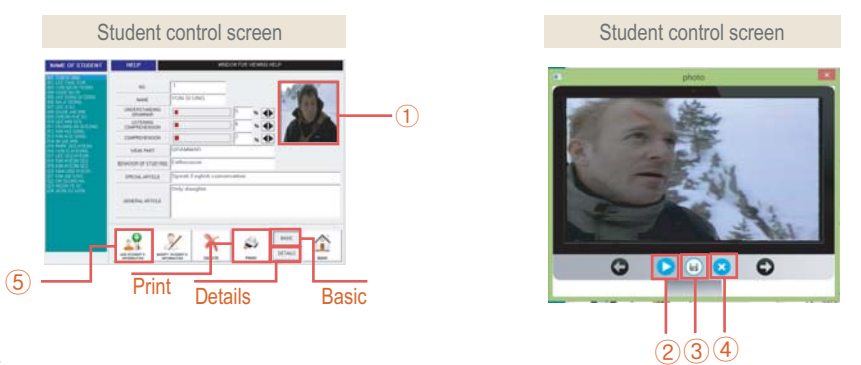

4) Printer

\* Basic : Select the print items command such as no., name, grammar comprehension, listening or comprehension etc print out for all or group or personal each.

 $\ulcorner$ Basic $\lrcorner \rightarrow \ulcorner$ Print $\lrcorner \rightarrow \ulcorner$ Select a student(Personal, Group, All)  $\lhd \rightarrow \ulcorner$ Print $\lrcorner \oslash \rightarrow \ulcorner$ Back $\lrcorner \oslash \neg$ 

\* Etails : Select the print items command such as no. or name of student print out for all or group or personal each.

```
\text{"Details}_{\text{J}} \rightarrow \text{"Print}_{\text{J}} \rightarrow \text{``Select a student(Personal, Group, All)}_{\text{J}} \quad \text{($4 \rightarrow \text{``Print}_{\text{J}}$ (5 \rightarrow \text{``Back}_{\text{J}}$ (6))$)}
```
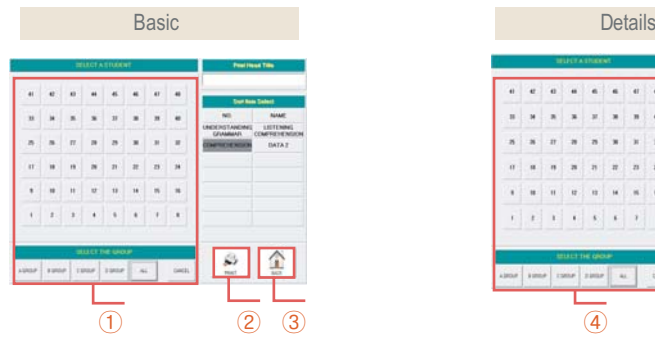

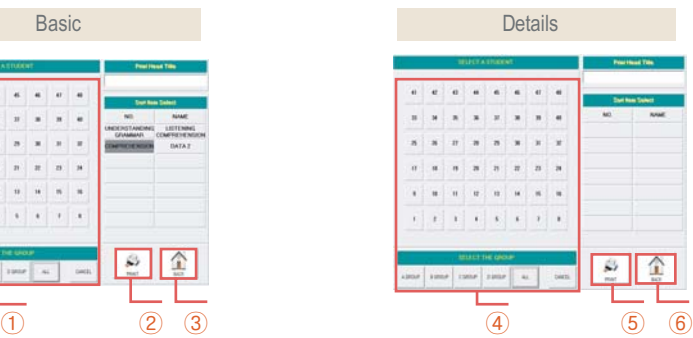

# **JMC-5000**

### 7-3. Group control

 This procedure allows the teacher to assign student numbers to belong to a specific group. the group selection are from a to d. at anytime a student number could be transferred to another group without physically transferring to another booth. This makes it flexible for the teacher to rearrange the classroom seat plan. Click the group control icon. Select a student group. Move the mouse pointer to a specific student number repeat procedure until done. Click save to keep changes. exiting to main without saving the changes will void hanges done.

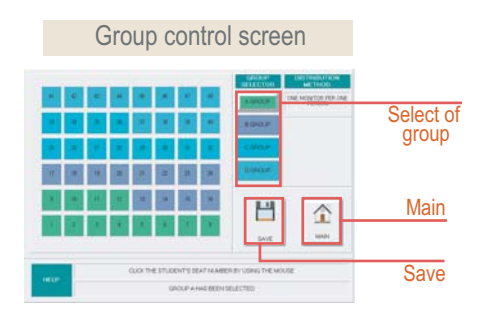

### 7-4. Attendance control

 This icon accesses the attendance checking function of the language lab. Depending on how the environment has been configured, the program could switch to automatic or manual checking mode.

1) Manual-checking Click on the attendance icon. Select from the four available button. (present, late, under time, absent) Click on a student seat number.

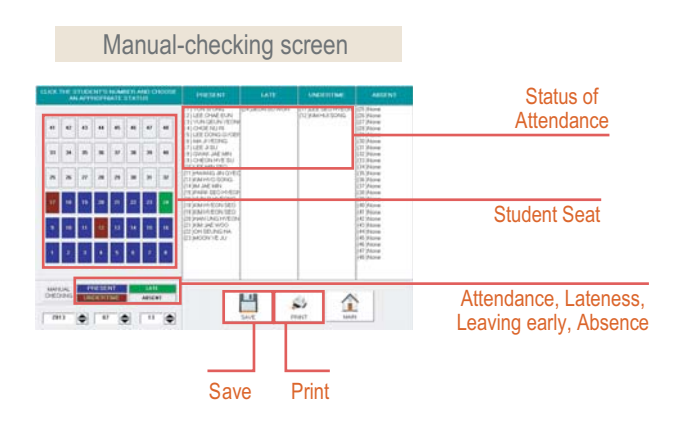

# **JMC-5000**

- 2) Auto-checking
	- To set to auto-check mode, teacher has to configure environment setting to "attendance auto check mode" in order for the program to take effect.
	- The student has to press the call button while auto-attance check takes place, otherwise, student will be marked absent.

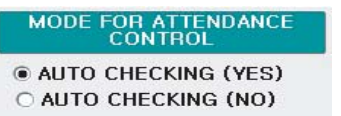

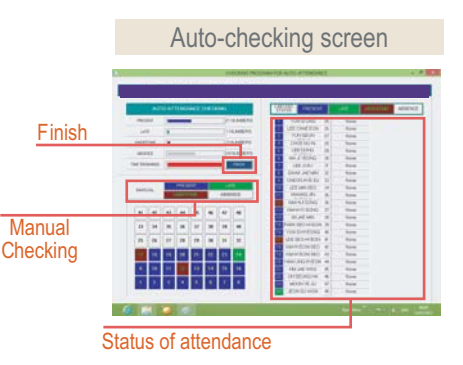

### 7-5. Home work control

On a specified date, the teacher can set the task to be carried out and the program will prompt the teacher upon opening the language lab program.

### 1) Creating a task

Click on the task control icon. Click a desired date from the calendar enter the title of the task to be submitted by the student click save to store the information entered.

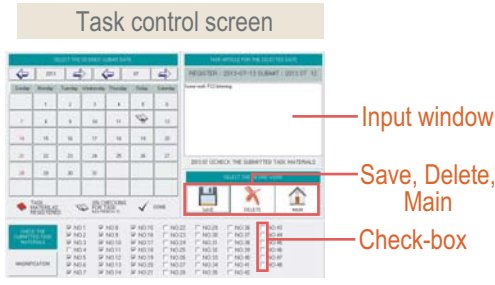

 Note the task entered in the text box will appear as a message on the screen upon opening the program on the date that satisfies the date recorded in the task control program.

### Explanation :

 The caption "this is a test" is the text stored in the task control for the date (2013-07-12) if the program has been opened on 2013-07-12 this message will be flashed on the screen before going to the main program the user may or may not keep the message. This means that if the user answers "yes", the same message will be flashed on the screen if the program has been opened on the same date. If the user answered "no" the program will automatically delete the message and would no longer be displayed next time.

### 2) Recording submitted task

 The submitted tasks could be recorded by the teacher by doing the following procedure : Click the task control icon and select a desired date from the calendar shown. From the student's check-boxes, click on the corresponding student number to indicated that the student had submitted the requirements. Click save before leaving the program to store changes.

# **JMC-5000**

### 7-6. Score control

- \* The score control is used to keep track of the students score depending on the actual date an exercise has been performed. the analysis has to be entered by the teacher and is stored in a database which can be printed. If the data is exist and the content of the data can be print out to control.
- 1) Execute by clicking program icon for  $\sqrt{S}$  score control

### 2) Example of screen

By clicking date selecting icon  $\mathbb{O}$ , testing list of applicated year as per each month and day is shown. double -click the desired date  $@.$  Till 34 students who tested are shown on one screen. in case of over 34 students, can be seen by clicking previous  $\circled{3}$  or next icon  $\circled{4}$ .

group selecting : In case of group testing is done, only can be seen the data per group (in the selected condition of testing date, click the group selecting icon a, b, c, d  $\overline{5}$ )

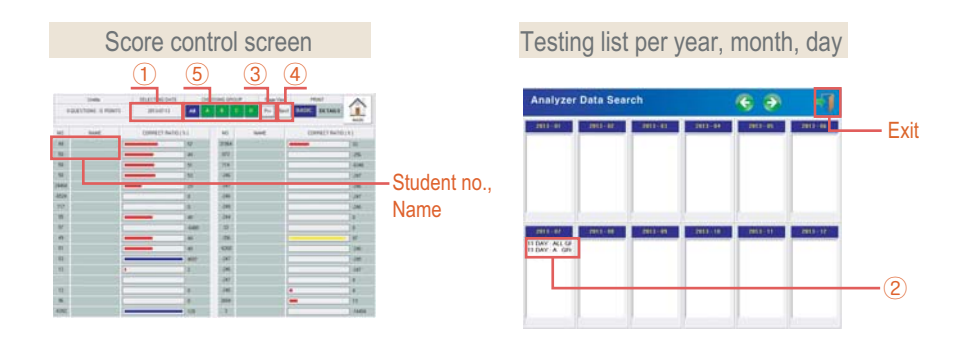

### 3) Print

 There are 2 modes, basic mode and detail mode to print out the data basic mode : Print out student no., name, score and no. of correct answer and the core is shown as bar-graphic

**"Basic**  $\textcircled{1} \rightarrow \textcircled{1}$  Pinrt<sub>i</sub>  $\textcircled{3} \rightarrow \text{Input}$  of title for testing articles  $\textcircled{4} \rightarrow \text{Assign}$  the applicated matter to print (Out of personal, Group, All)  $(5) \rightarrow$  Frint  $(6)$ 

Details mode : print out student no., name, score and no. of correct answer and analysis data of correct answer.

 $\sqrt[\text{B}]{\text{Delta}}\rightarrow\sqrt[\text{B}]{\text{C}}$   $\rightarrow$   $\sqrt[\text{B}]{\text{C}}$   $\rightarrow$  hnput of title for testing articles  $\overline{4}$   $\rightarrow$  Assign the applicated matter to print (Out of personal, Group, All)  $(5) \rightarrow$  Frint  $(6)$ 

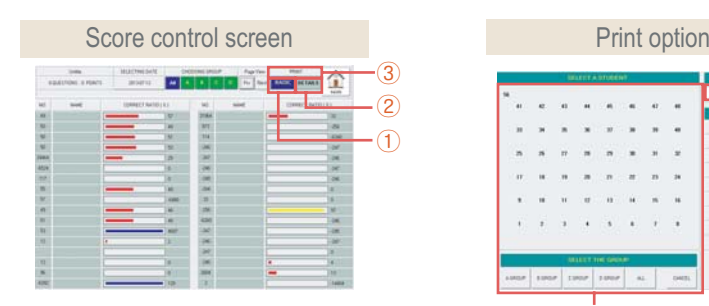

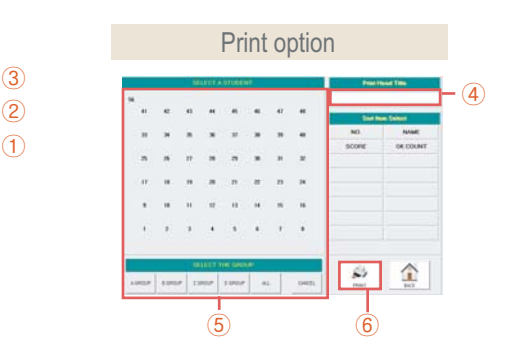

## **JMC-5000**

### 7-7. Correct answer control

This procedure enables the teacher to prepare a key-to-correction file for auto-checking student's answer.

- 1) Creating a key-to-correction file.
	- 1. Click from the language lab program the "correct answer" icon  $\leq$  and proceed to the next step.
	- 2. Select "create" (1)
	- 3. Enter a file name, this filename could be the teacher's id.  $(2)$ Note : Use short filenames only. avoid using spaces for simplicity.
	- 4. Enter an article name. This article name is a short description of the contents of the file 3. Avoid using blank spaces too.
	- 5. Click "ok" 4 when done.

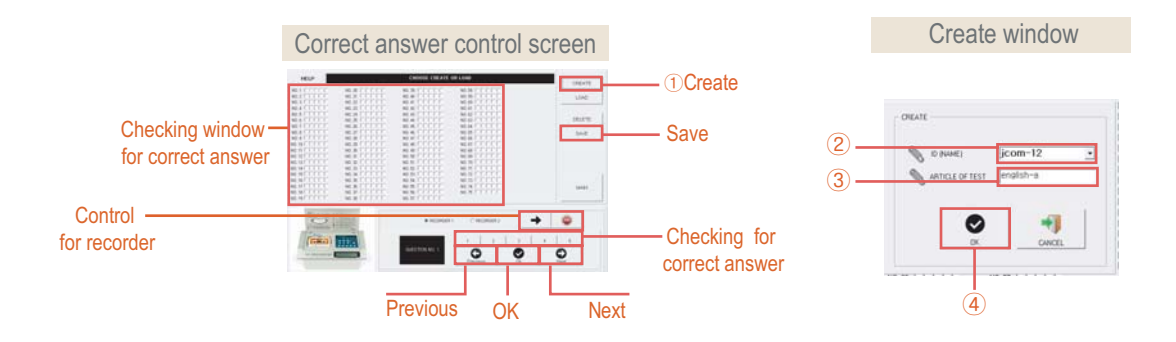

2) Entering the correct answers in the list.

 A list if articles will be displayed on the screen which corresponds to the number of questions to be given, the sequence should coincide to the series of questions for the given exercise.

- 1. Click from the given 5 check boxes the correct answer. Each check box represents numbers 1-5.
- 2. Click "next" to go to the next article.
- 3. Repeat step no 1 until you finish the set of questions.
- 4. When done, click "save" to record data.
- 5. Program will exit to main when done.
	- Note : You may make any changes prior to getting out of the program but make sure to "save" your file in order for the changes to take effect.

## **JMC-5000**

### 3) Revision

 This is done to modify an existing key to correction list. this is performed by followings the 5 simple steps described below.

- 1. Select from the suggested list of key-to-correction the appropriate file & click to load the selected file.
- 2. Modify the key-to-correction by clicking on the appropriate filed or check box on a particular article.
- 3. Click next to go to the next article.
- 4. Repeat steps until all articles for modification has been modified.
- 5. Click save to save.

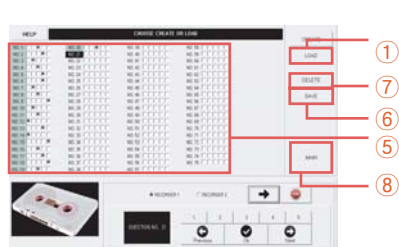

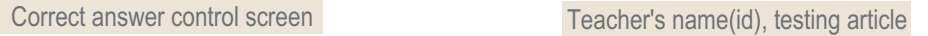

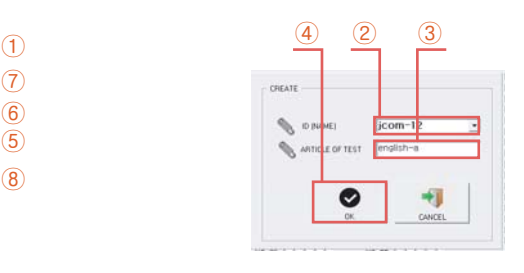

### 4) Delete

To delete on existing key-to-correction file.

- 1. Click "correct answer" icon.
- 2. Click "load" command button.
- 3. Click "select the file to be deleted from the list suggested.
- 4. Click "delete " icon
- 5. Click " main" to exit.

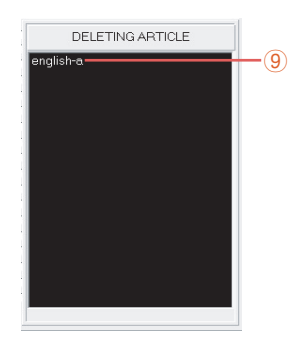

# **JMC-5000**

### 7-8. Memo control

The memo control is a scheduler or organizer for the teacher to be reminded of the activities to be done on a specified date. This is done by clicking from the language lab's program the memo icon. A screen would be displayed as shown below.

Procedure on how to enter the scheduler program.

- 1) Click the memo icon
- 2) Click a date from the calendar shown.
- Note : You may change the date in advance by entering the specified month, day, year.
- 3) Enter the text you want to be displayed.
- 4) Click "registration" to save memo.
- 5) Click "main" to exit.

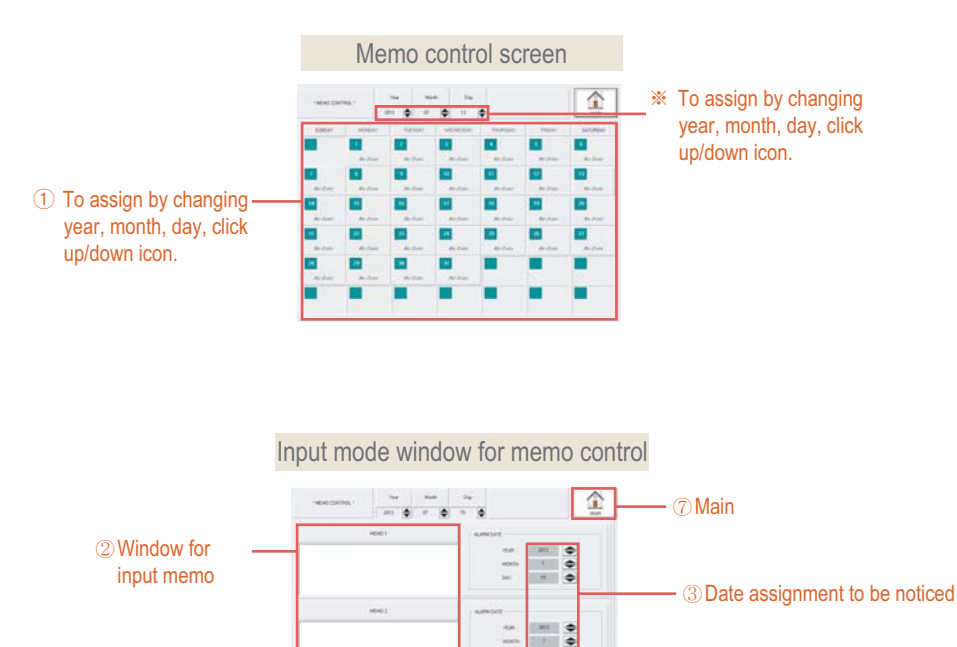

4 Save 5 Delete 6 Date searching

 $\alpha$ - 44

# **JMC-5000**

### 8-1. Preparatory of testing

- \* The test mode is done by the teacher by evaluating student's answer during a question and answer session. The teacher grades the students according to their response time & their correct answer.
- 1) Select a given student group.
- 2) Select a textbook from the available textbook source, otherwise, the teacher could speak on the microphone and give the question.
- 3) select correct answer mode.
	- 1. For manual mode
		- (a) Teacher has to press the correct answer after giving the question. this correct answer will evaluate the response time of the student's and the accuracy of the student's answer against the teacher's given answer. The students answer will be read by the computer and will be evaluated accordingly.
		- (b) The delay time for the answer to be given by the student depends on the teacher in the manual mode.
	- 2. For automatic mode
		- (a) The correct answer will come from the database of correct answer selected.
		- (b) The delay-time for the students to give an answer will also be determined from the database and is computer-controlled.

# **JMC-5000**

### 8-2. Test setting

- 1) From the language lab menu bar, click "test" the select "test"  $(1)$ .
- 2) From the displayed, choose a specific group or choose all on the given option button to determine the group that will undergo the test.
- 3) Select the attendance option by clicking an option for this criteria.
- 4) For practice textbook, choose from master recorder, or mic. These would determine from whether the questions be taken. for mic, it is understood that the teacher has to dictate the questions manually.
- 5) Delay time handling.
	- $\star$  For manual, the teacher sets the delay time per question given.
	- \*\* For auto mode, the teacher has to enter the delay time on the text box. This value in seconds will be constant all throughout the session.
		- (Note : The delay time value is from 3-33)
- 6) Choose from correct answer option.
	- \* For manual, the teacher has to press the correct answer for each question ask.
	- For automatic mode teacher has to select from the combo box the file name and article name to be loaded.
- 7) Press ok  $(2)$  to proceed to program for listening test.

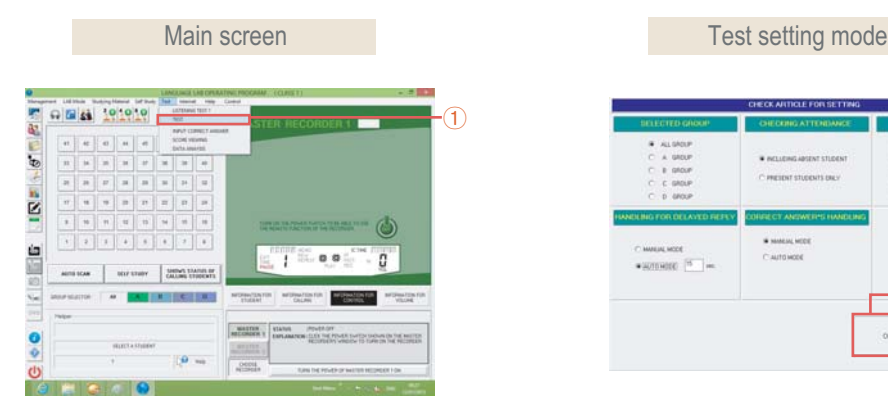

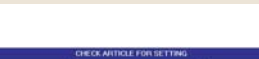

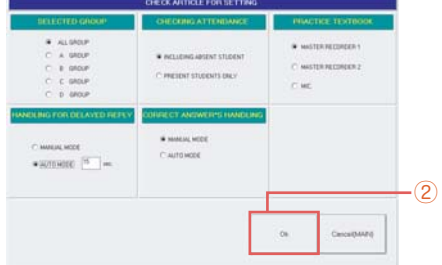

# **JMC-5000**

### 8-3. Starting an exercise

After setting of test environment, the teacher can now perform a test exercise. Procedure :

To give the test, the teacher may choose by orally speaking on the microphone or by playing the cassette from an available recorder. (mr1 or mr2)

### 1) Giving the test

Using cassette tape (Correct answer mode: automatic)

- 1. Press play.
- 2. Press pause.
- 3. Repeat steps 1 & 2 until the end of the session

4. Press finish to end session.

 Note : In auto mode, the response ratio is shown until the set response time lapse.

Using cassette tape (Correct answer mode: manual mode)

1. Press play.

2. Press pause.

- 3. Teacher key-in the corresponding number for correct answer.
- 4. Teacher press play again for the next question.
- 5. Repeat steps 1,2,3 until the end of the exercise.
- 6. Press finish to end session.

### Using microphone (0nly)

- 1. Teacher gives question and press play.
- 2. Press pause.
- 3. Teacher key in the corresponding number for correct answer.
- 4. Teacher proceed until all questions had been asked.
- 5. Tress finish to end session.

2) How to check the correct answer

- Auto mode : Since the correct answer is generated from the database, at the end of the response time, the score. for each student will be displayed on the screen.
- Manual mode : For manual mode, the teacher must choose a correct answer, the computer will evaluate the student's answer based on the answer enter key the teacher and will give a corresponding score for each student.
- 3) Repeat this procedure for both mode until the end of the session.
- 4) By selecting can view different analysis from the computer.

 blue = correct answer red = wrong answer l / grey = no answer  $d / g$ rey = absent

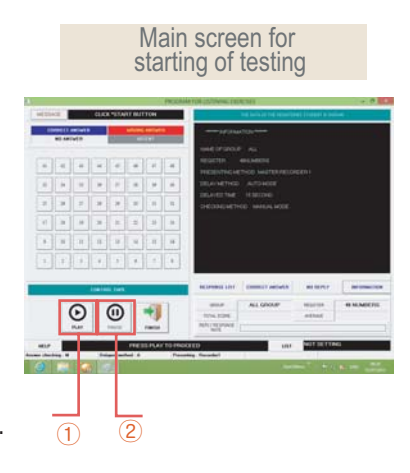

# **JMC-5000**

 $*$  Index of responding  $\bigcirc$ 

 The teacher would see from the screen a button labelled response list. the display contains the list of question number, the name of student, the students answer over the correct answer, the student's equivalent score & percentage.

- \* Correct answerer 2 A display of students who got the correct answer will be shown on the teacher's monitor.
- $\star$  No answerer  $\Omega$

 A display of students who failed to answer the question. students who are absent will be counted as "no answer". By checking the ratio of "no answer". for the whole class, the teacher can determine if students could understand the lesson well.

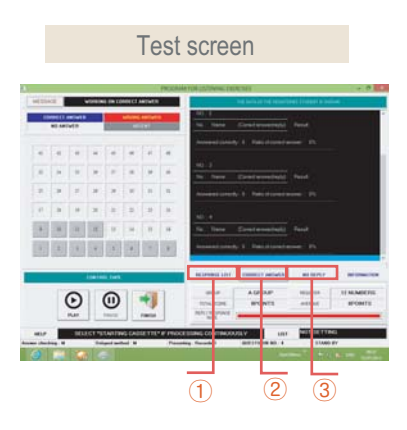

### 8-4. Analysis

- Test analysis is done by clicking the "test" selection of the language lab's menu bar. Further, teacher should click "data analysis"  $\bigcirc$  to be able to access the data analysis program.
- 1) Per general

This will create a graphical representation of all students progress per day.

2) Per personal

This will create a graphical representation of a selected student number icon per month.

3) Date searching

 A screen showing all available test done on a monthly basis will be displayed. The teacher must choose a specified date for the analysis to be performed by double-clicking on a selected date, upon clicking on the date, the program will return back to the graphical representation screen, the teacher can choose from a line graph or ba graph display.

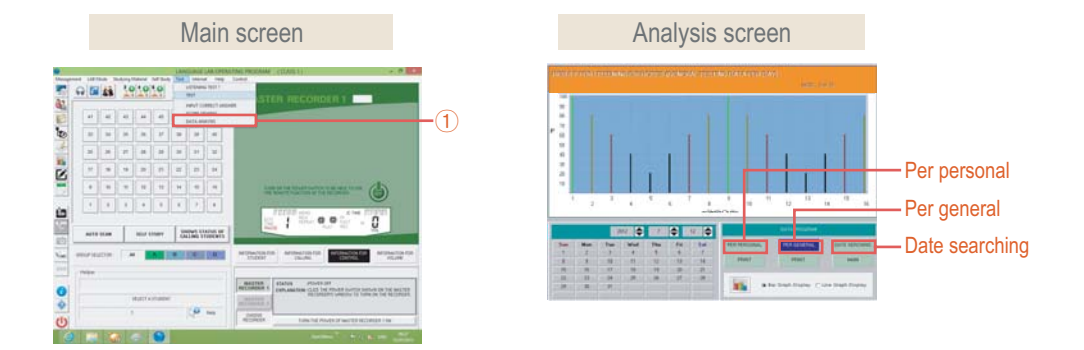

## **9. Internet mode**

## **JMC-5000**

 The internet can be used as a source for teaching material with in the language lab program with the use of modern facilities such as multimedia, the internet becomes an unlimited source for teaching material. Basically, the computer must have a configured dial-up networking to be connect to the internet.

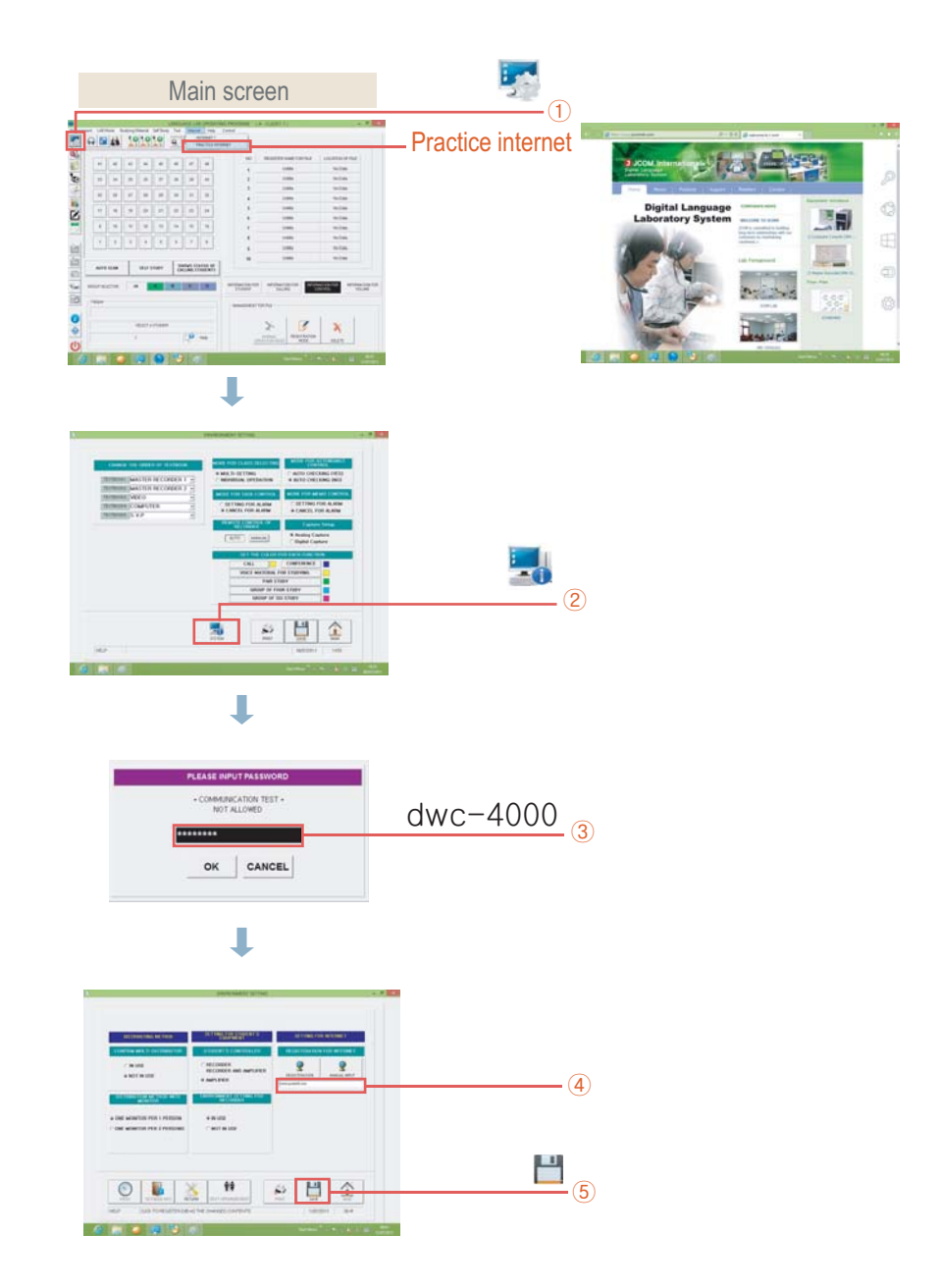

### **10. Controller for Student**

# **JMC-5000**

### 10-1. Amplifier

- ྙ Headset jack : Connecting jack for student headset.
- ྚ Volume control : To control the vol ume of headset.
- ྛ During self study : To select a studying material transmitted from teacher. (up to 5 programs can be selected)
	- During listening evaluation : To select a correct answer.

(up to 3 numbers can be selected.)

4 Calling a teacher : To call the teacher to talk.

(during all conference, by pressing call button, the student can talk with teacher.)

Side view Top view Top view  $\bigcirc$  JCOM 3 5 AM SELECTOR/ANALYZ CALL  $\odot$  $(2)$   $(3)$   $(4)$ Bottom View MT-14PS NOW 66

### **11. Product Support**

# **JMC-5000**

- $*$  In case that it is wrong or you have a question when you use this product, if you contact as the following, you can get the technical support.
- $*$  If you know the following contents previously before you make a call, you can obtain more quick and detailed technical support.

 Windows Version (Including the Service Pack) PC System Specification: CPU, Graphic Card, Sound Card, etc.

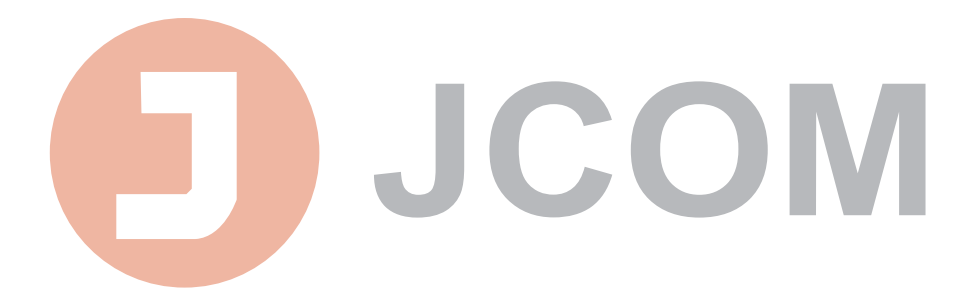

Product Name : Multimedia Language Lab. JMC-5000

Manufacturing Company : JCOM

7F, Woosung B/D, 94-14 7Ga, Yongdungpo-Dong, Yongdungpo-Ku, Seoul, Korea.

TEL +82-2-2068-0454 FAX +82-2-2068-1343

E-Mail jcomlee@naver.com

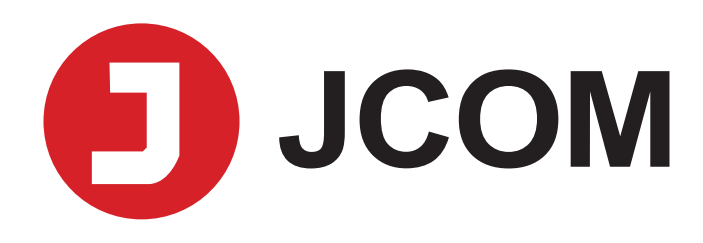

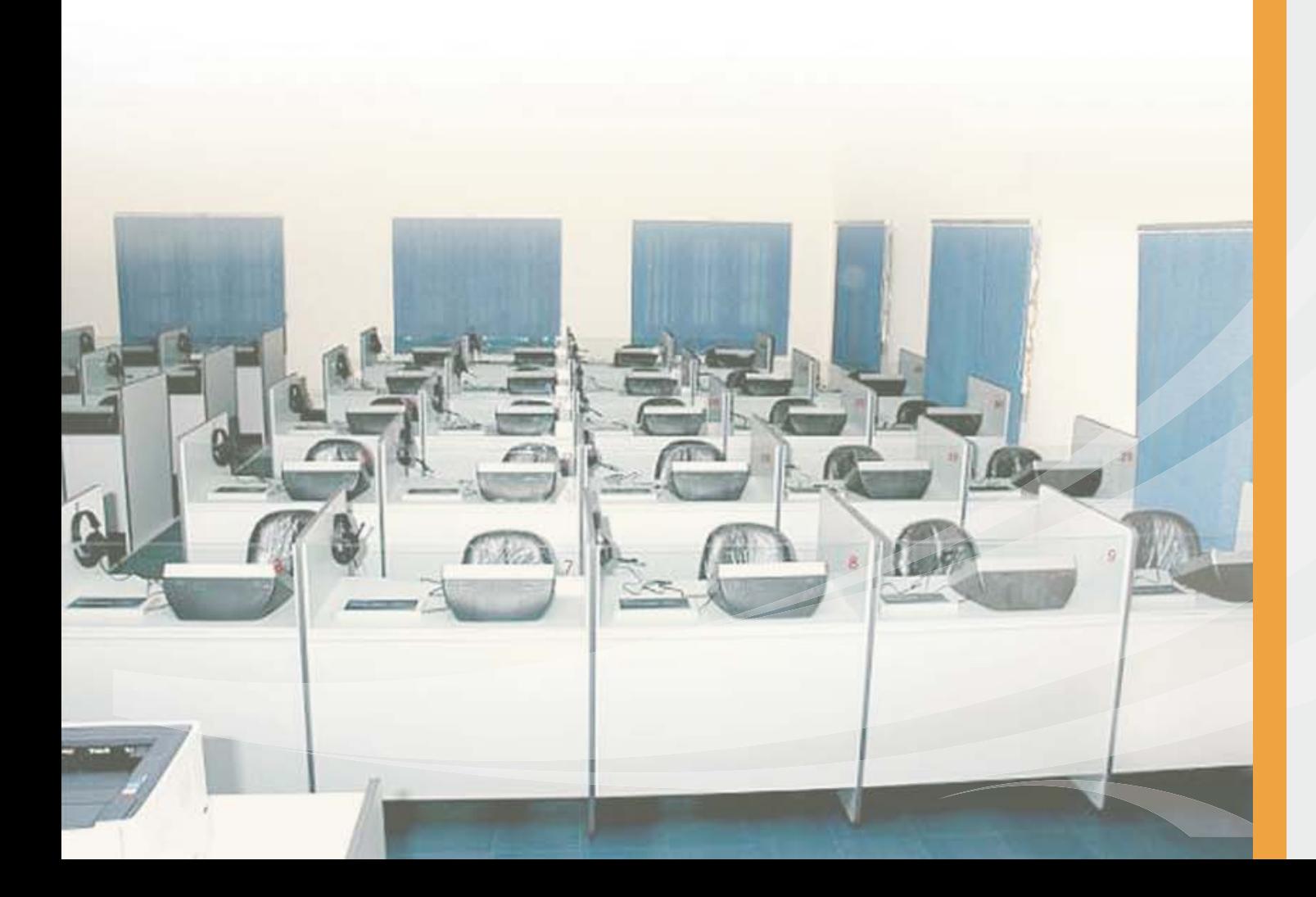